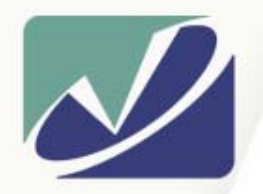

 $n<sub>s</sub>$ 

### **Vista Solutions**

*Enabling Specialized Computing Solutions*

http://WWW.VistaSolutions.Net

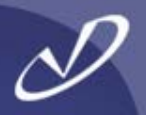

## *Linux Desktop Hands-On*

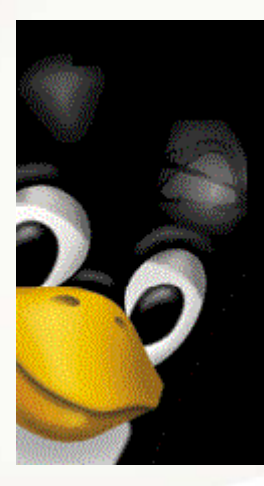

*Rob Lucke Vista Solutions Rob.Lucke@VistaSolutions.Net*

#### Seminar Agenda

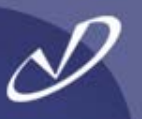

#### •**Introduction**

- •**Linux Desktop Startup**
- •**Configuring the** *gdm* **Login Manager**
- •**Finding Your Way Around the Desktops**
- •**Desktop Customization: Wheee!**
- •*Lab 1: Configuring Linux Desktop Settings*
- •**Gkrellm**
- •**Web Tools**
- •**The Nautilus File Browser**
- •**Ximian Evolution Organizer**
- •**Xcdroast**
- •*Lab 2: Useful Linux Graphical Tools*
- •**Mounting SMB Shares**
- •**Using OpenOffice**
- •**Running MS Office Tools with Crossover Office**
- •**Running MS Windows and Tools with VMware**
- •*Lab 3: Microsoft ® Windows® Interoperability*
- **Questions and Wrap-Up**

•

### **Warning!**

**This seminar is intended for Linux desktop users who have little or no exposure to Linux. If you just spent a week in Linux boot-camp, or if you have years of experience with Linux, then this seminar will be too basic for you.**

## **Introduction**

- **Linux Desktop Startup**
- •**Finding Your Way**
- •**Using VMware**
- •**Using Crossover Office**
- •**Using Open Office**
- •**Desktop Tools**

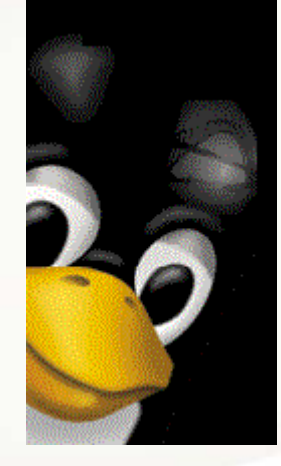

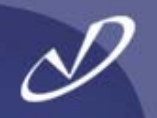

- • **The graphical desktops on Linux are all based on the X-windows system**
- • **The implementation of the X-server is XFree86 from**  *[http://www.XFree86.Org](http://www.xfree86.org/)*
- • **There are several useful commands that you can use with the XFree86 X-server:**
	- •
	- •
	- •
	- •Ctrl-Alt-F1 … Ctrl-Alt-F12

 Ctrl-Alt-Backspace Immediately kill the server Ctrl-Alt-Keypad+ Next video mode Ctrl-Alt-Keypad- Previous video mode Switch to virtual terminal (Ctrl-Alt-F7 is default graphics)

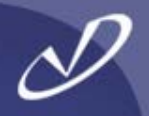

#### •**The good old X-windows stuff is still around!**

•xdpyinfo

xset

xrdb

xinit and startx

•

•

•

- Give information about current display Set various X-windows options Set dis play and client res ourc e s Start up X-windows session
- • **So, if you want complete control, use "***xdm",* **and your** *~/.xinitrc* **file:**
	- *exec twm*
	- *xrdb –load \${HOME}/.Xresources xsetroot –solid gray & xterm –geometry -60+60 & xconsole –geometry -0+0 &*

#### Linux Desktop Choices

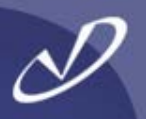

#### •**There are \*lots\* of desktop choices on Redhat Linux:**

- •**GNOME**
- •KDE

•

- •Ximian GNOME (add-on, replaces "standard" GNOME)
- •"Many, many more window managers and environments
- • **Three main environments are run out of the** */etc/inittab* **file:**
	- • $\cdot$  GNOME  $\rightarrow$  GDM
	- •KDE **KDE**  $\rightarrow$  KDM
	- • $\cdot$   $\times$   $\rightarrow$  $\rightarrow$  XDM
- **These are started by the following line in** */etc/inittab***:**

#### **x:5:respawn:/etc/X11/prefdm -nodaemon**

• **Note that** */etc/X11/prefdm* **is a script that checks for the existence of** */etc/sysconfig/desktop* **which defines "DESKTOP=GNOME" if that was the primary** *system-wide*  **default desktop selected during installation**

#### Selecting Your Own Default Desktop With "*switchdesk*"

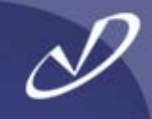

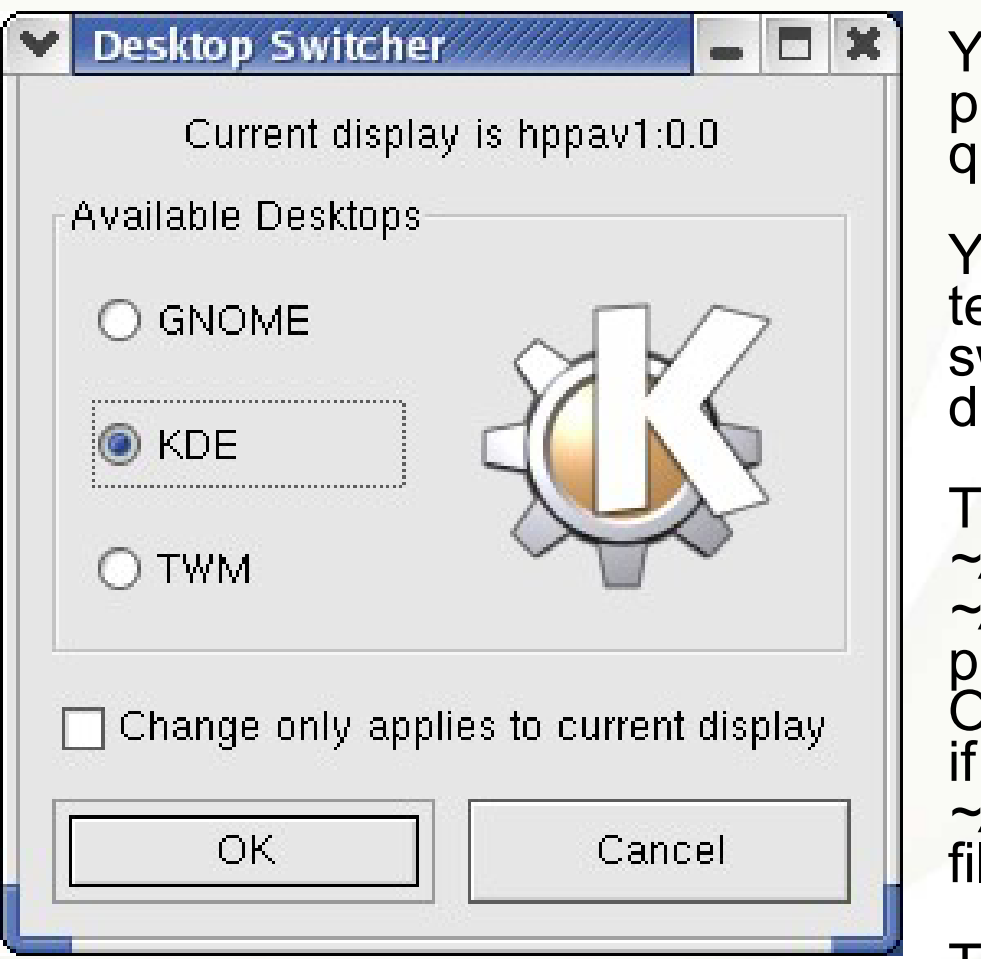

You can run "*switchdesk*" with no parameters, and it will graphically query for your choice.

You can also run the command in text mode: "*switchdesk kde*" will switch to KDE as your default desktop.

The command alters the *~/.Xclients~/.Xclients* file to use your<br>*~/.Xclients-default* to launch the proper desktop session manager. Other displays might get involved if there is a *~/.Xclients\${HOST}\${DISPLAY}* file in your home directory.

This is either *gnome-session*, *startkde*, or */usr/X11R6/bin/twm*. Other desktop environments might be used if they have been loaded (i.e. WindowMaker).

### Login Screen

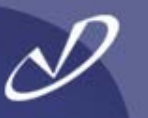

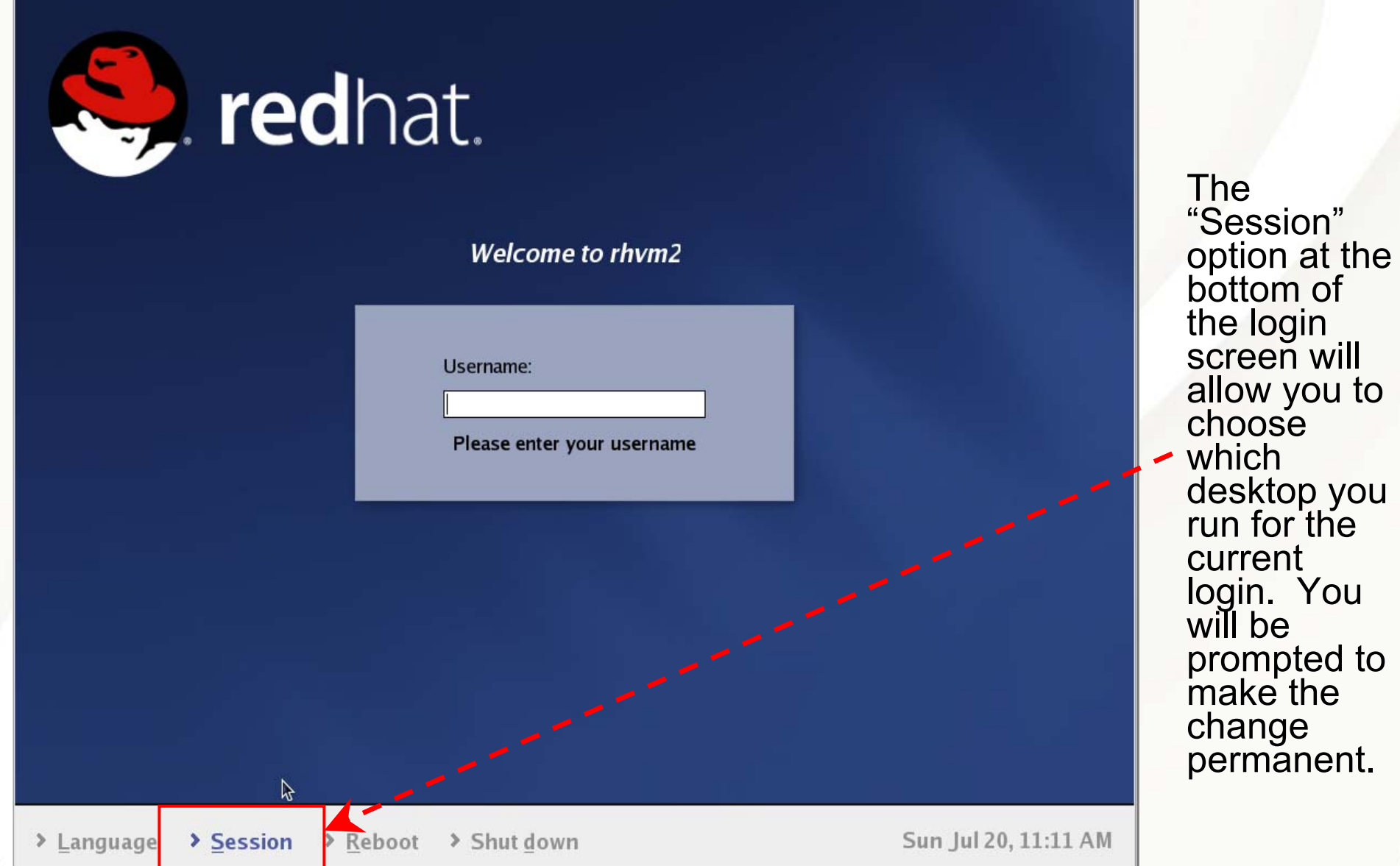

#### Login Session Options

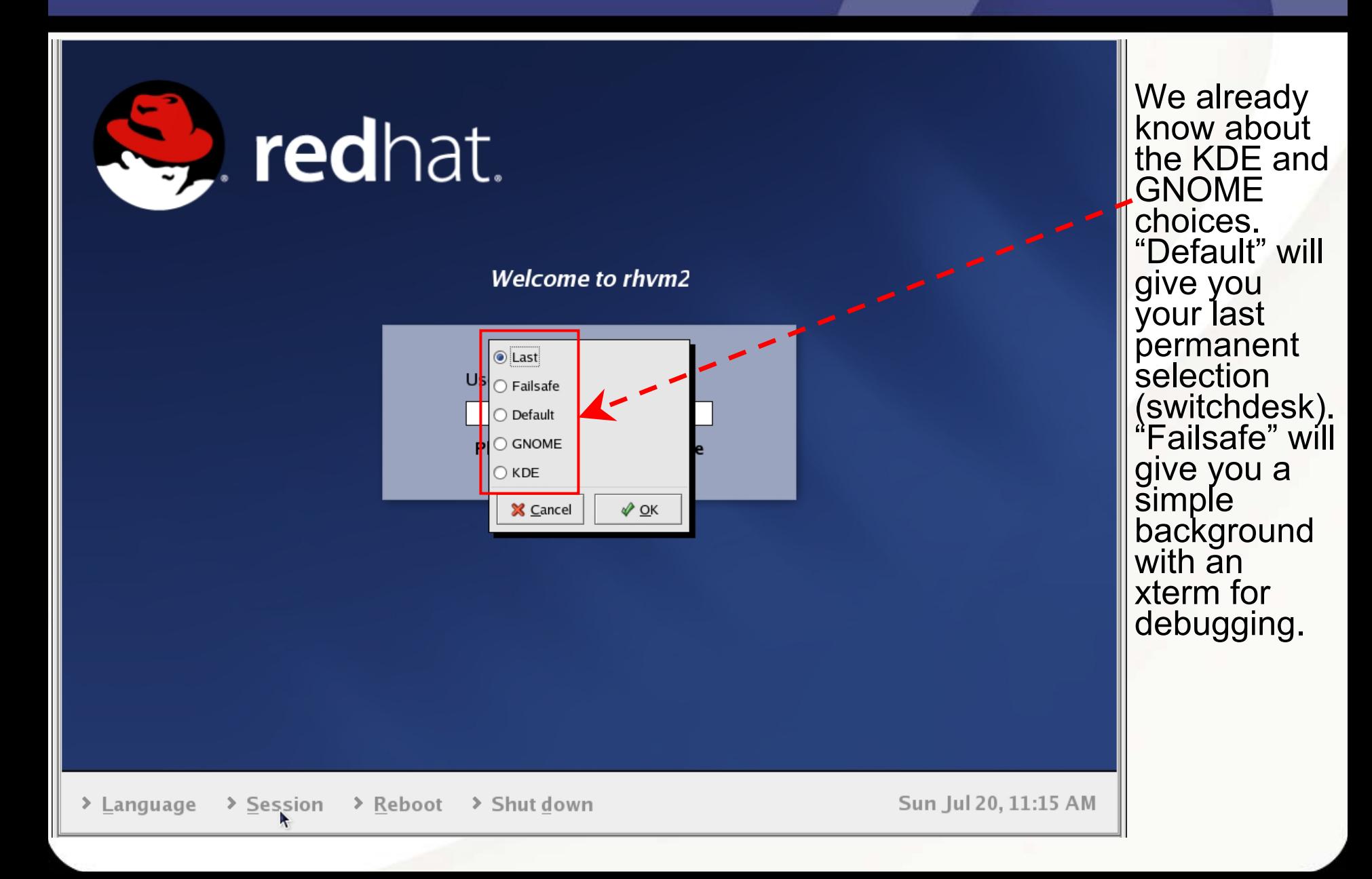

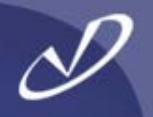

- • **You will find a lot of the files involved in the X11 login process in the directory** */usr/lib/X11*
- •**Many of the files in** */usr/lib/X11* **are links to** */etc/X11*
- • **The "standard" Redhat 9.0 configuration uses** *gdm* **as the login display manager**
- • **The configuration information for** *gdm* **is kept in**  */etc/X11/gdm/gdm.conf*
- • **There is a graphical tool** *"gdmconfig"* **that will set up the options for you**
- • **Underneath the** */etc/X11/gdm* **directory are** *Init, PreSession, Session,* **and** *PostSession* **directories containing scripts that implement the desktop login and logout behavior**

### The *gdmsetup* Tool

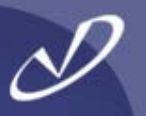

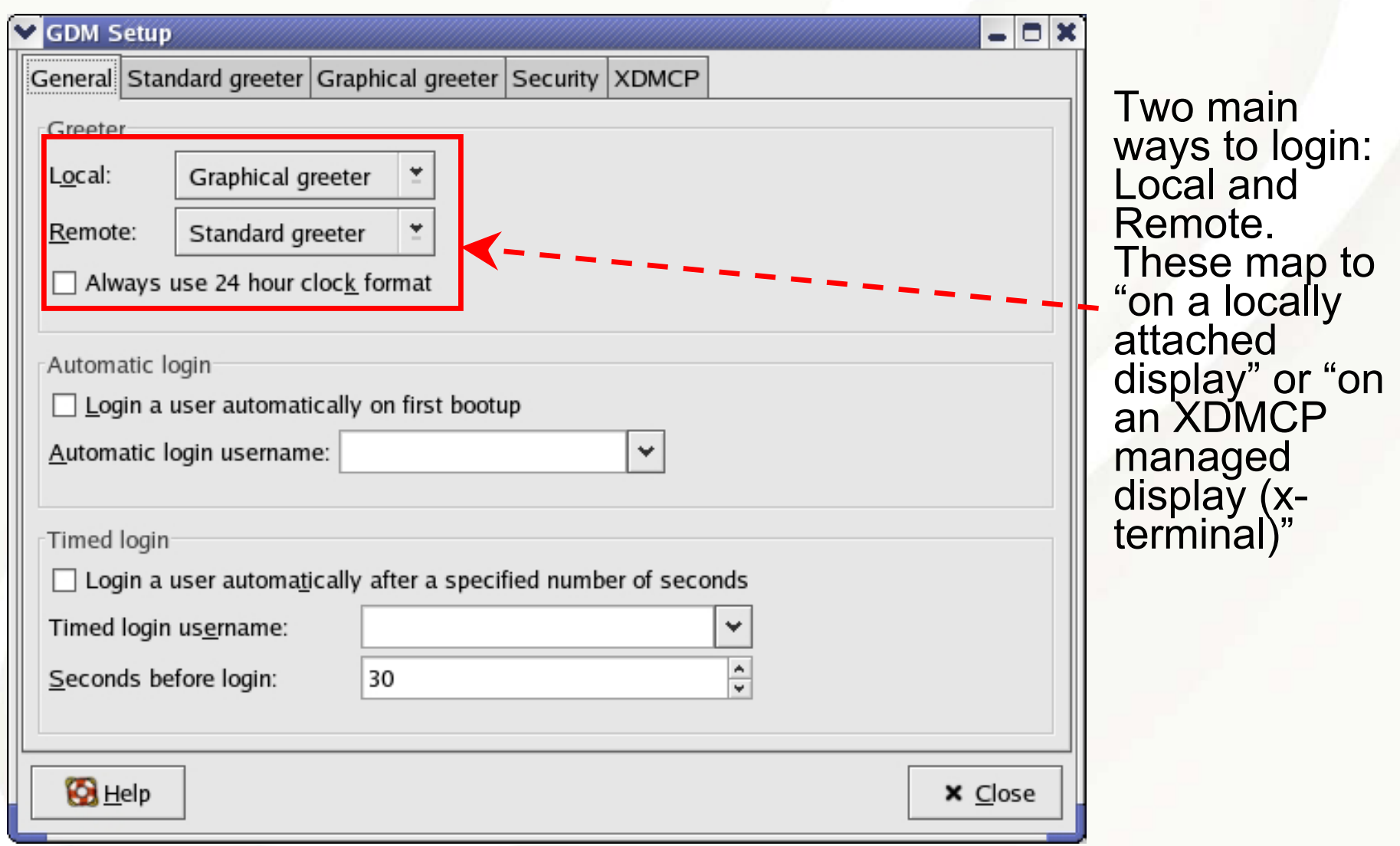

#### The *gdmsetup* Tool (continued 1)

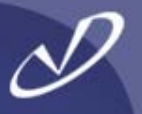

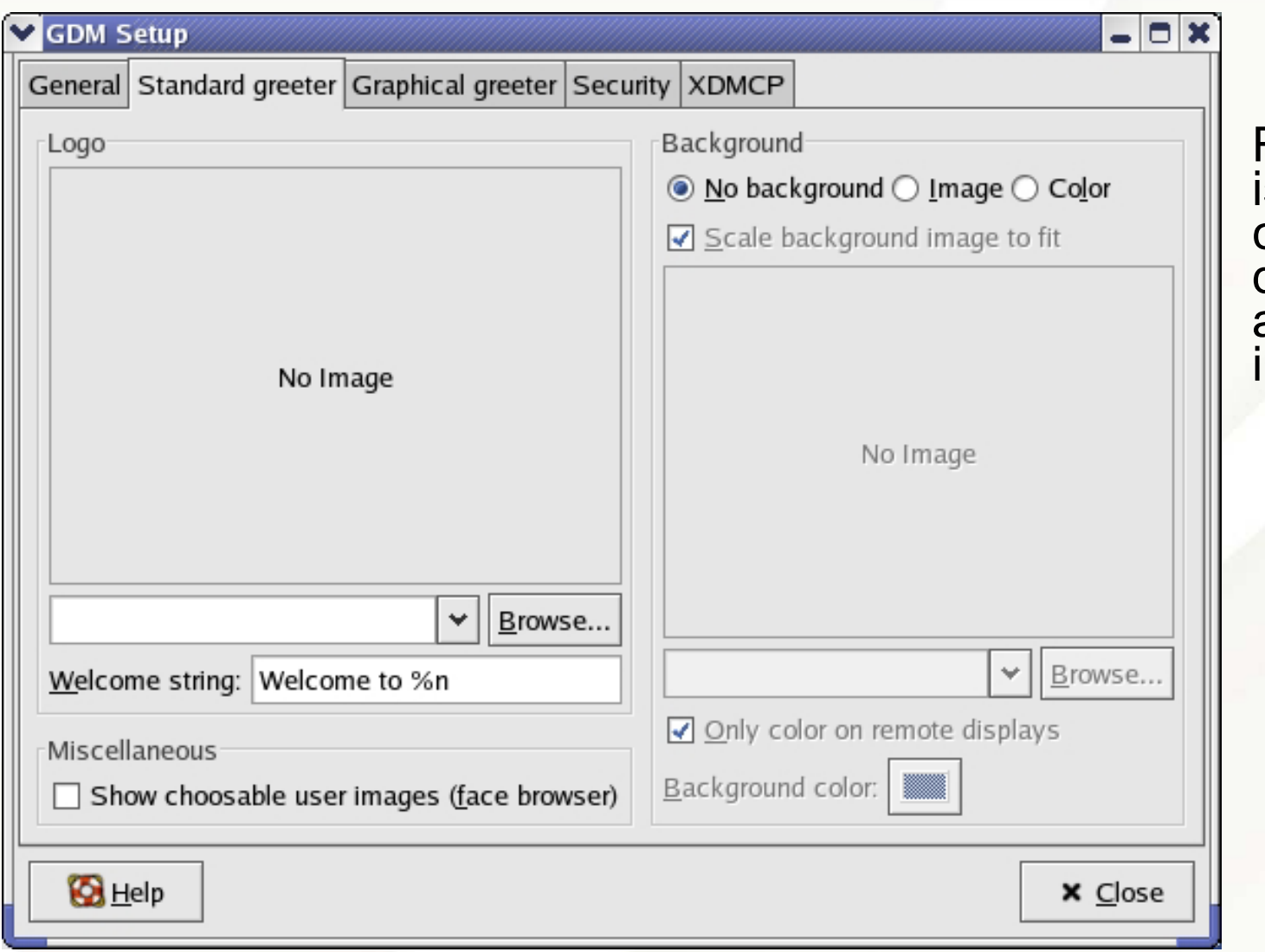

Remote login<br>is not configured by<br>default to use<br>any graphical<br>information.

#### The *gdmsetup* Tool (continued 2)

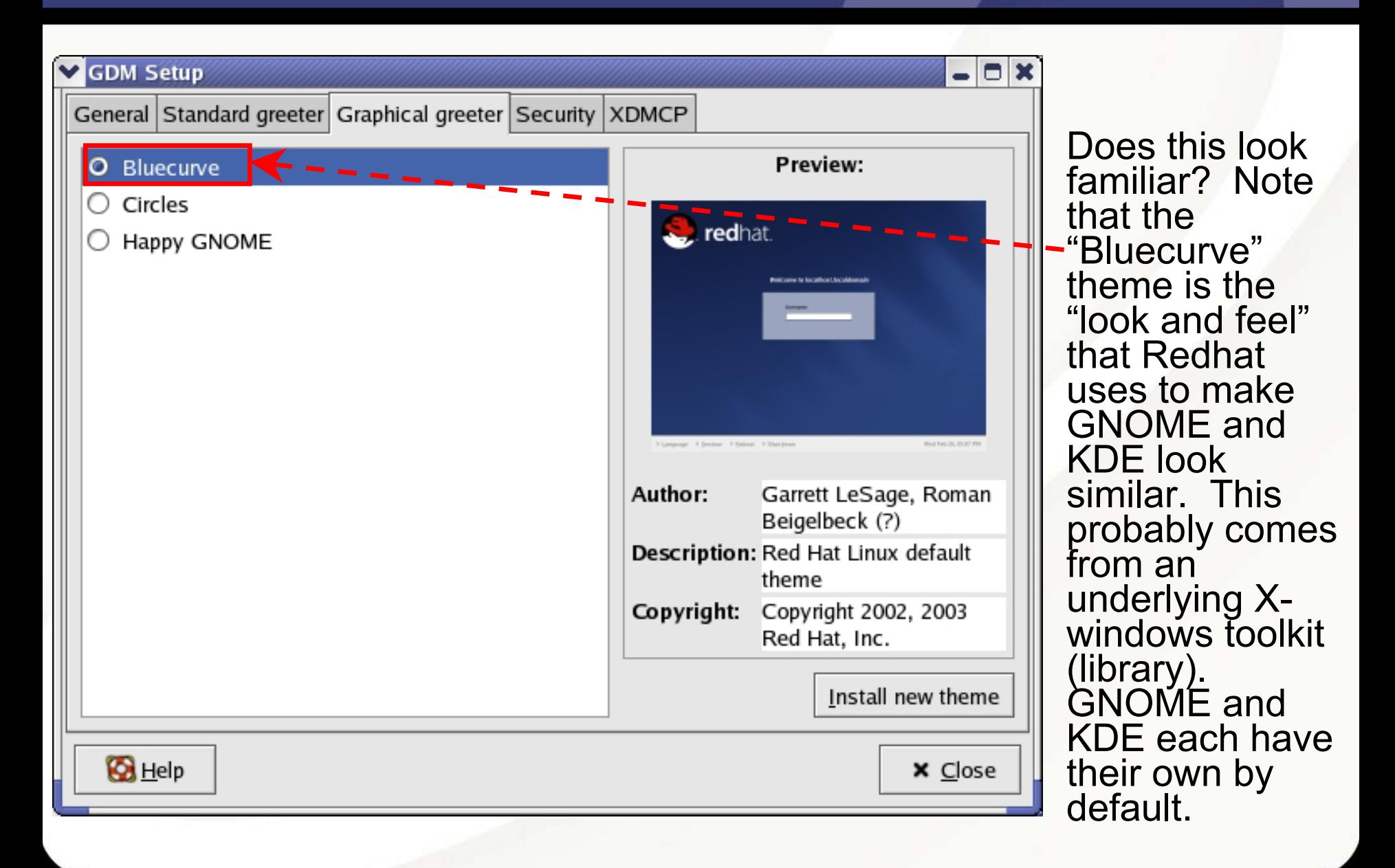

#### The *gdmsetup* Tool (continued 3)

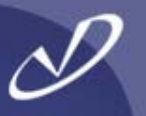

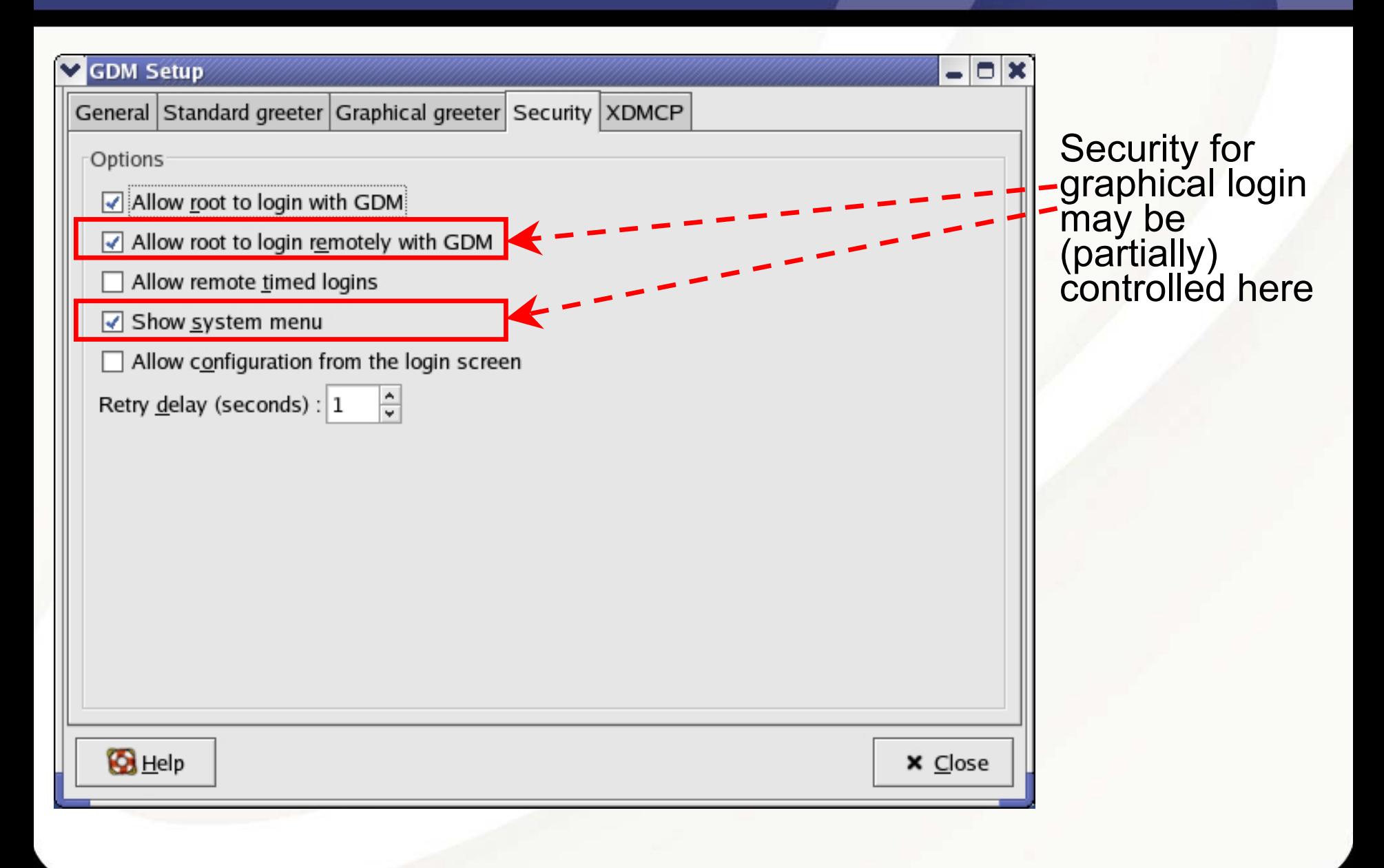

#### The *gdmsetup* Tool (continued 4)

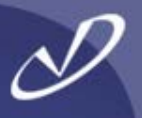

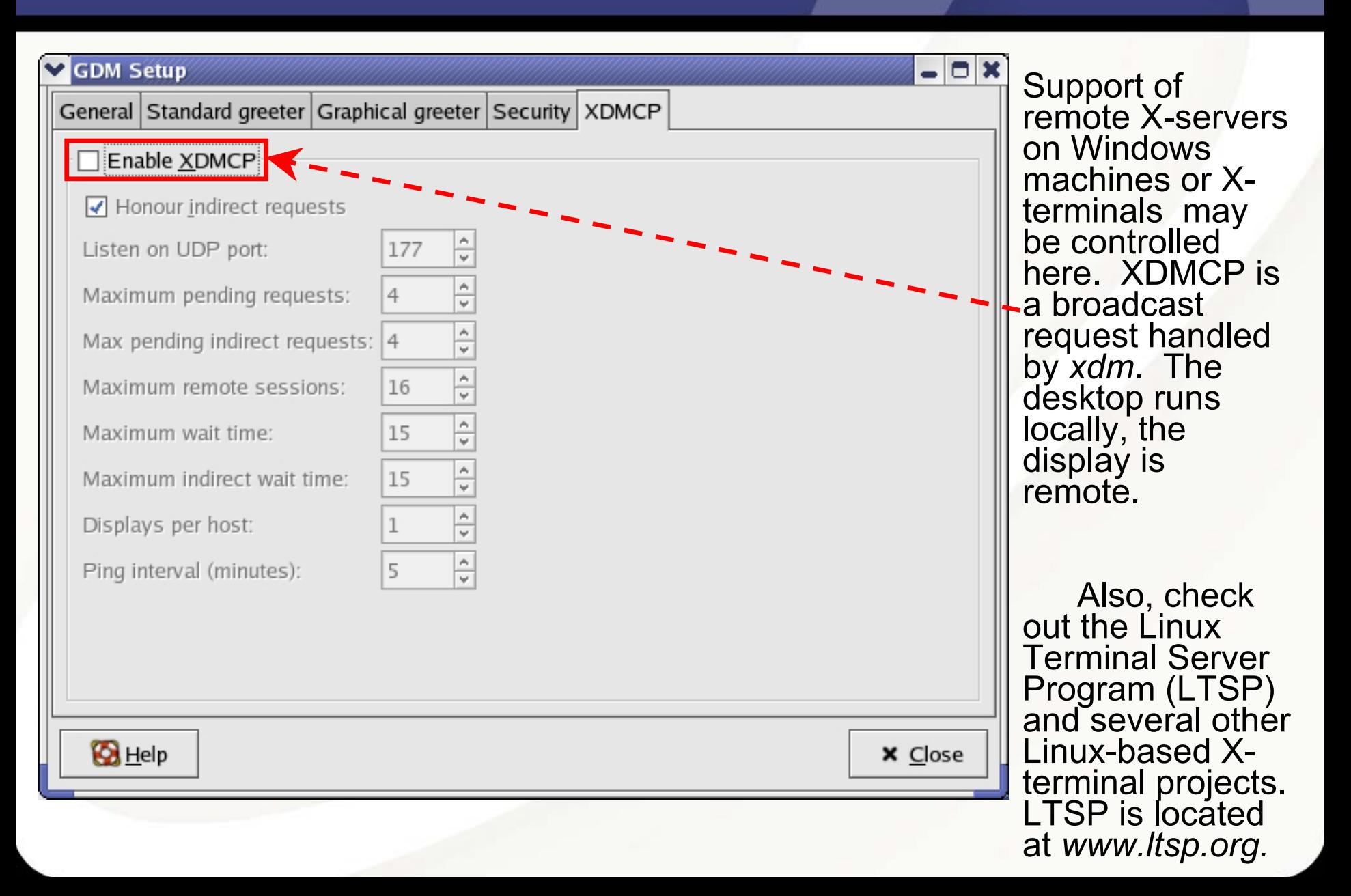

#### GNOME Desktop (Default Configuration)

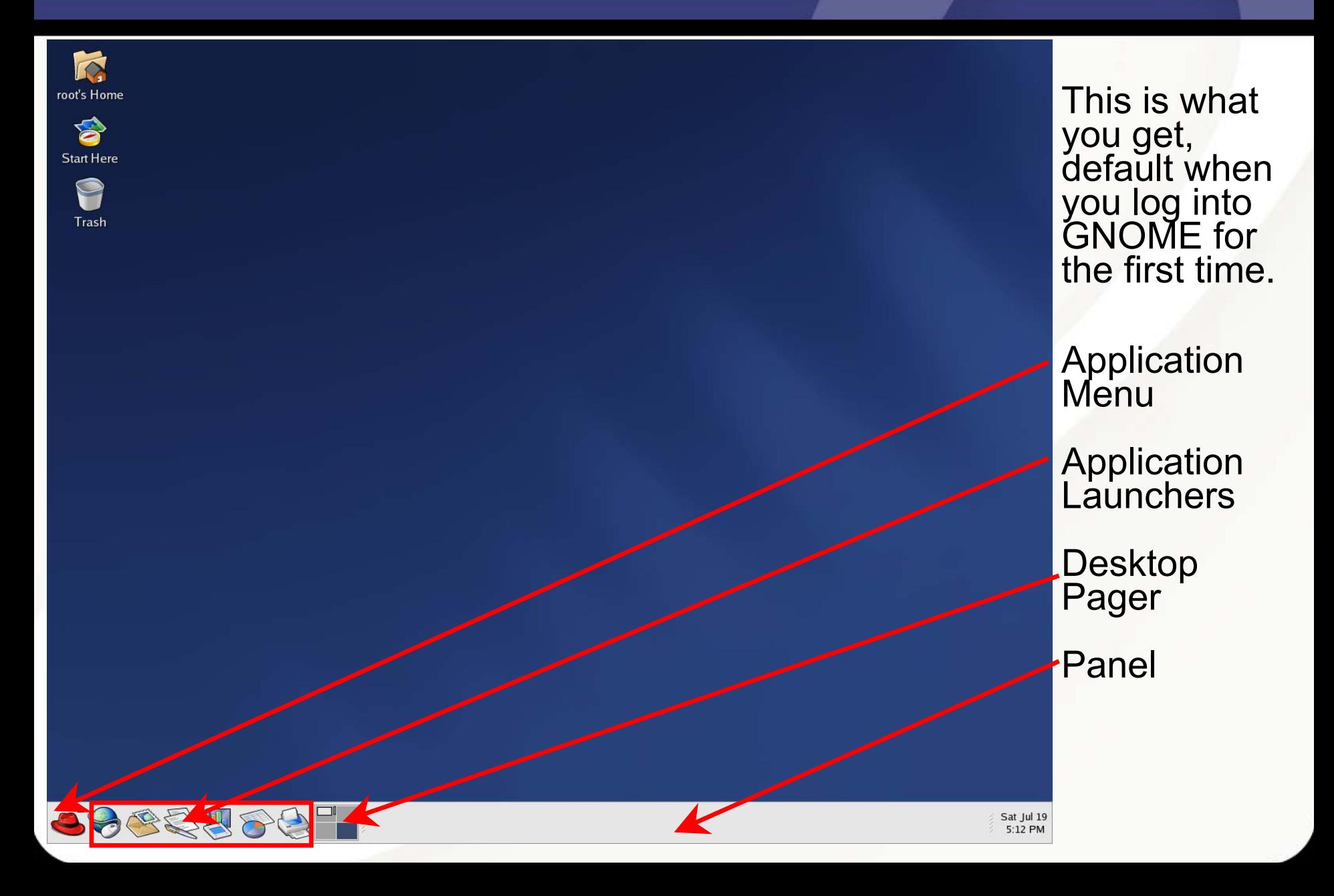

#### KDE Desktop (Default Configuration)

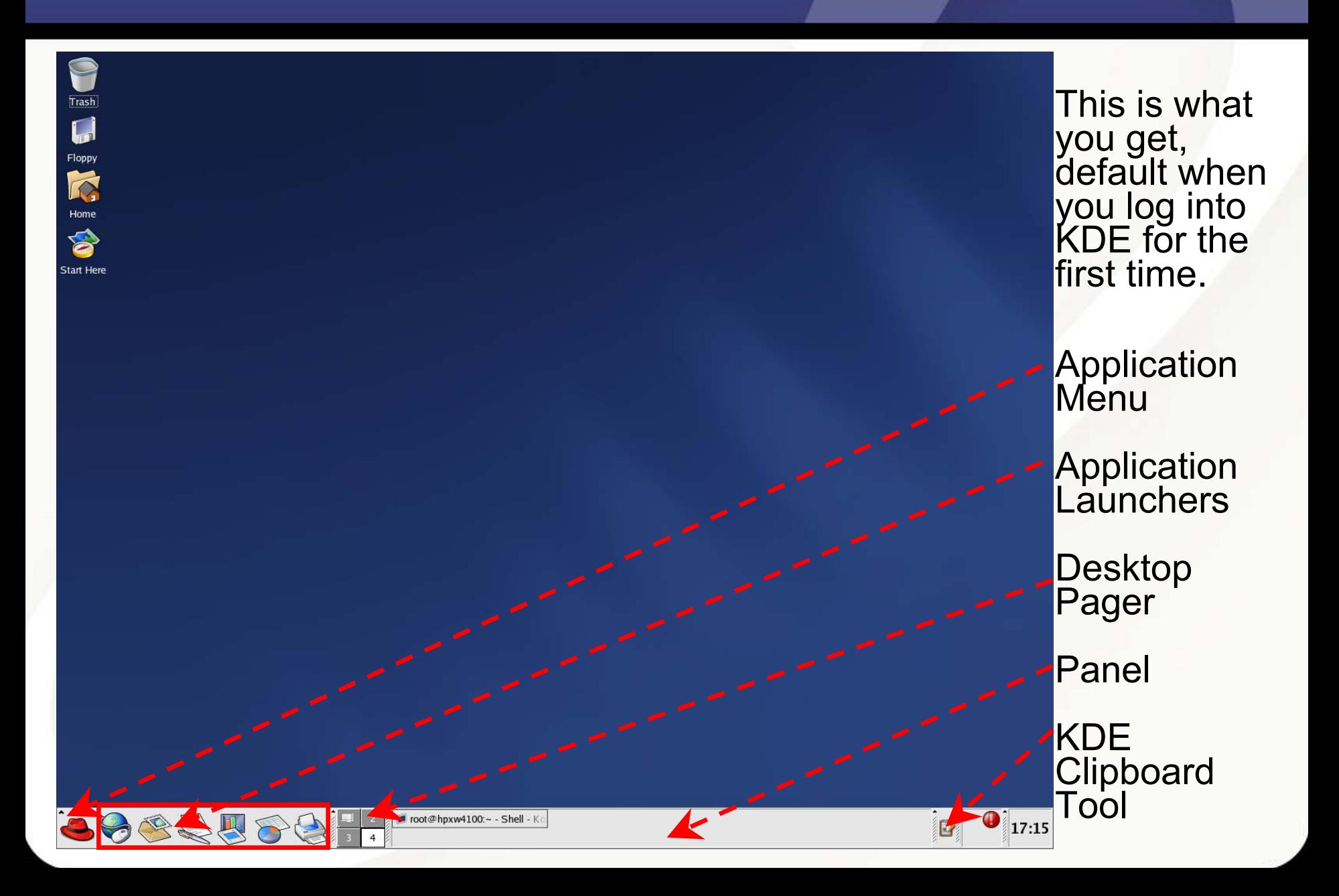

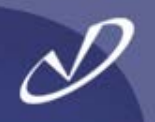

- •**Why, customization, of course!**
- • **Both KDE and GNOME have control panels that allow you to customize:**
	- •**Backgrounds**
	- •Mouse Behavior
	- •Window Focus Behavior
	- •**Workspaces**

•

- •And a whole lot more …
- **You can add additional panels**
- •**You can add launchers to panels**
- •**You can go nuts customizing your environment**
- •**There are also window manager customizations**
- • **Don't forget to set "save current setup" or to select it when you log out …**

#### KDE Control Center and Window Manager Preferences

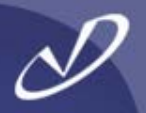

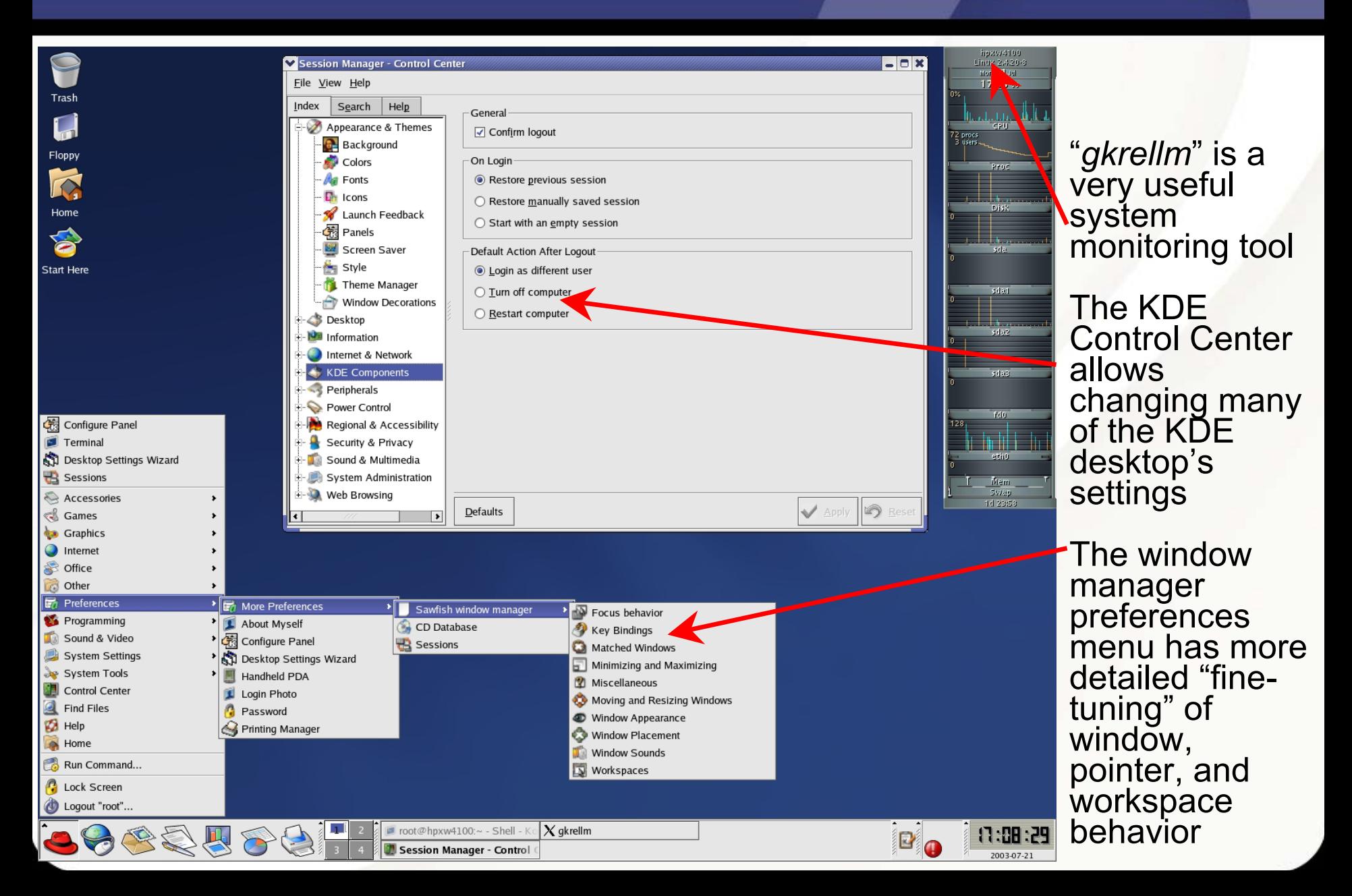

### Changing the KDE Desktop Background

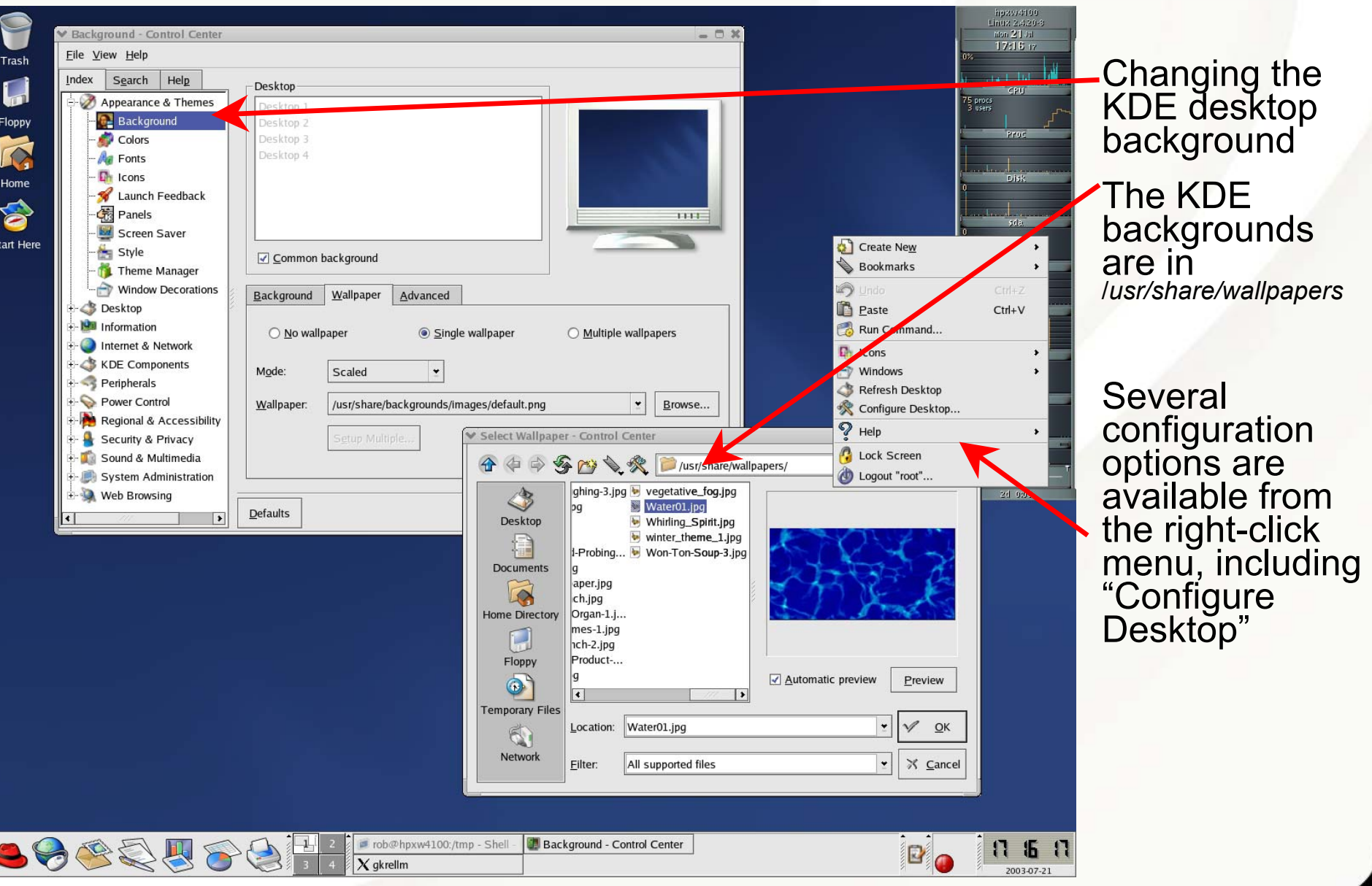

#### GNOME Background Customization

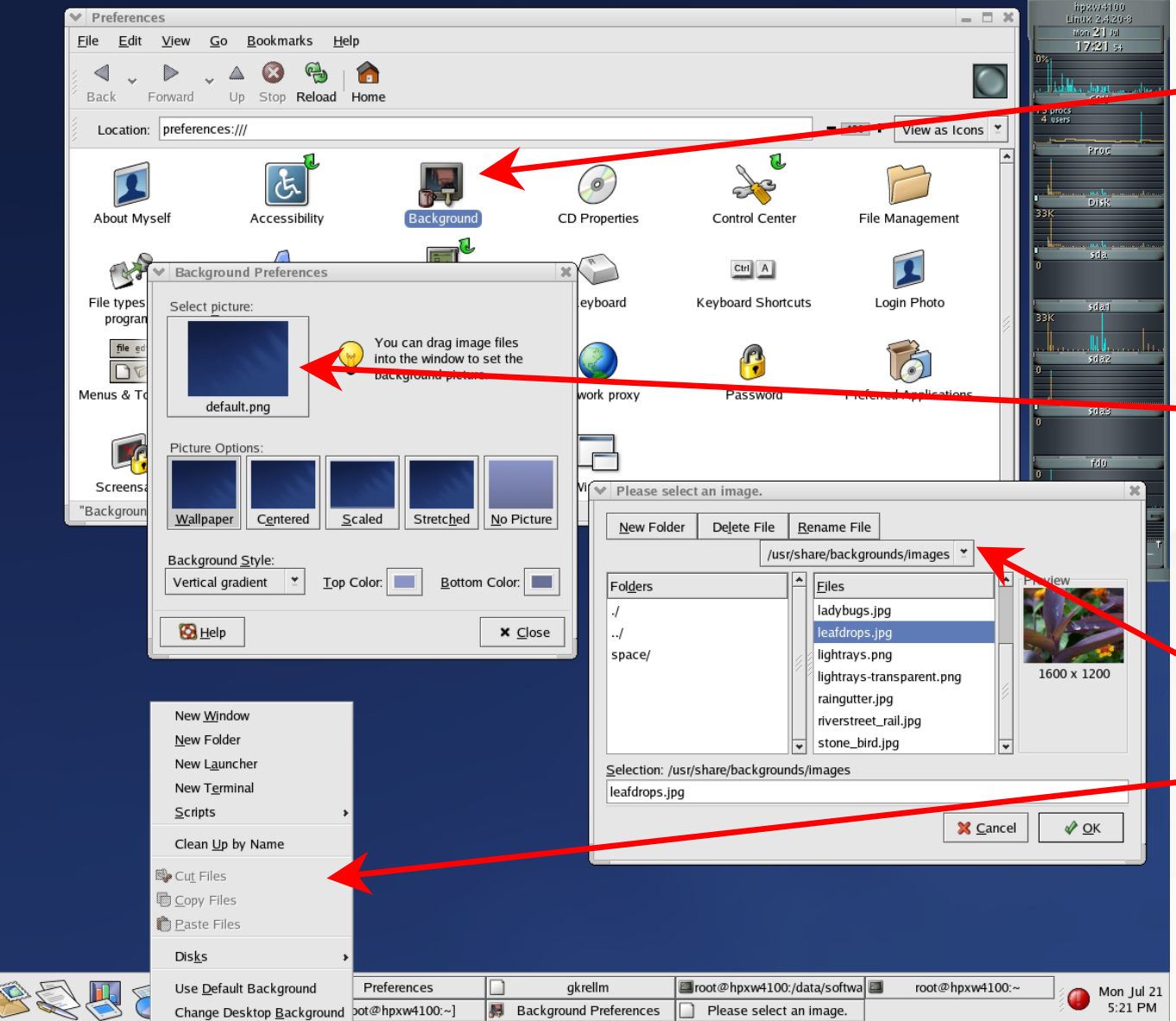

Changing the<br>GNOME desktop<br>background<br>from the **Preferences** window

Not intuitive, but<br>click here to get the background menu

The GNOMEfiles are in */usr/share/backgrou nds/ images*

The right-click<br>menu makes<br>"Change "Change<br>Desktop<br>Background" available

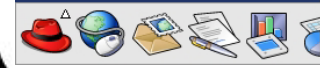

root's Home

**Start Here** 

Trash

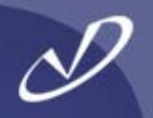

## Lab #1: Configuring Linux Desktop Settings

**See Lab #1 Handout for details**

#### System Monitor: *gkrellm*

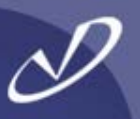

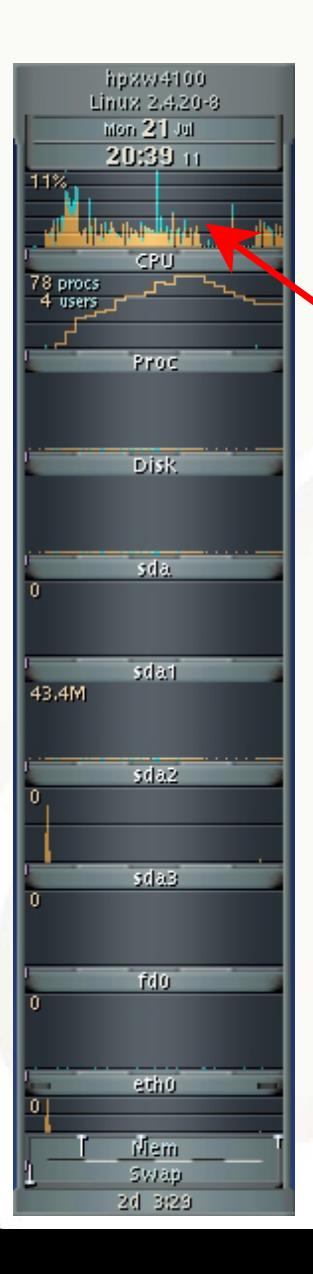

The *gkrellm* tool is not loaded by default for some reason (unless you select it or "Everything" during installation. It has multiple skins (i.e. look and feel packages) and monitoring plug-ins.

Here we see CPU monitoring and<br>network interface traffic, along with<br>current system processes.

Information and *gkrellm* itself is available from:

#### *http://www.gkrellm.net*

Skins (themes) are available from"

*http://www.muhri.net*

Also can be run in client-server mode to collect and display data from remote systems

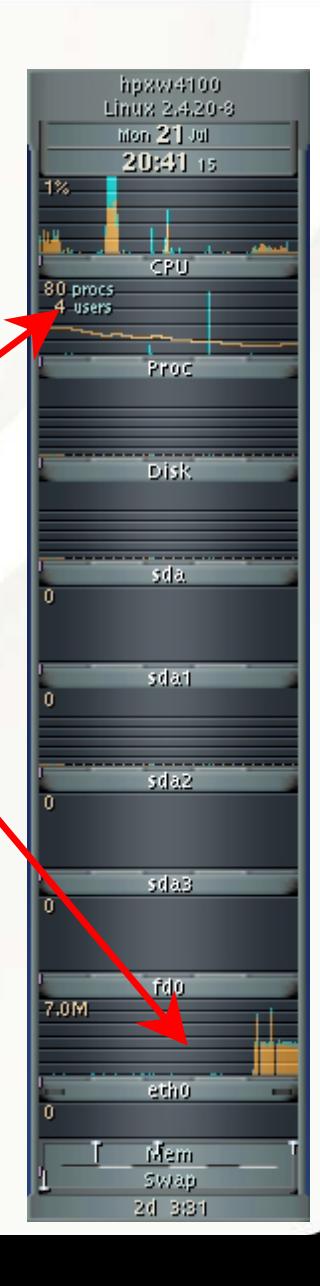

#### Web Browsers and Web Tools

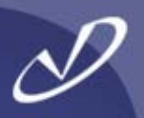

• **There are a \*lot\* of web browsers and similar web tools available for Linux:**

- •mozilla
- •mozilla firebird
- •
- •
- •
- •
- •
- •
- •

•

•

 (open-source released by Netscape) a firebird (open-source next generation of mozilla) netscape (modified Mozilla) lynx (text-based browser) opera (downloadable) galeon (based on Mozilla's gecko) konquerer (KDE browser) wget/curl (command-line URL get) privoxy (privacy proxy filters ads and popups)

 **The** *mozilla* **browser implements cookie management, pop-up controls, ad filtering, and numerous other privacy features (netscape removes these before releasing their version of the browser)**

 **By the way, the** *mozilla* **install "lives" in** */usr/lib/mozilla-1.2.1* **and the** */usr/bin/mozilla* **executable is really a script to set up the environment and launch the browser**

Mozilla

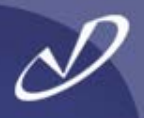

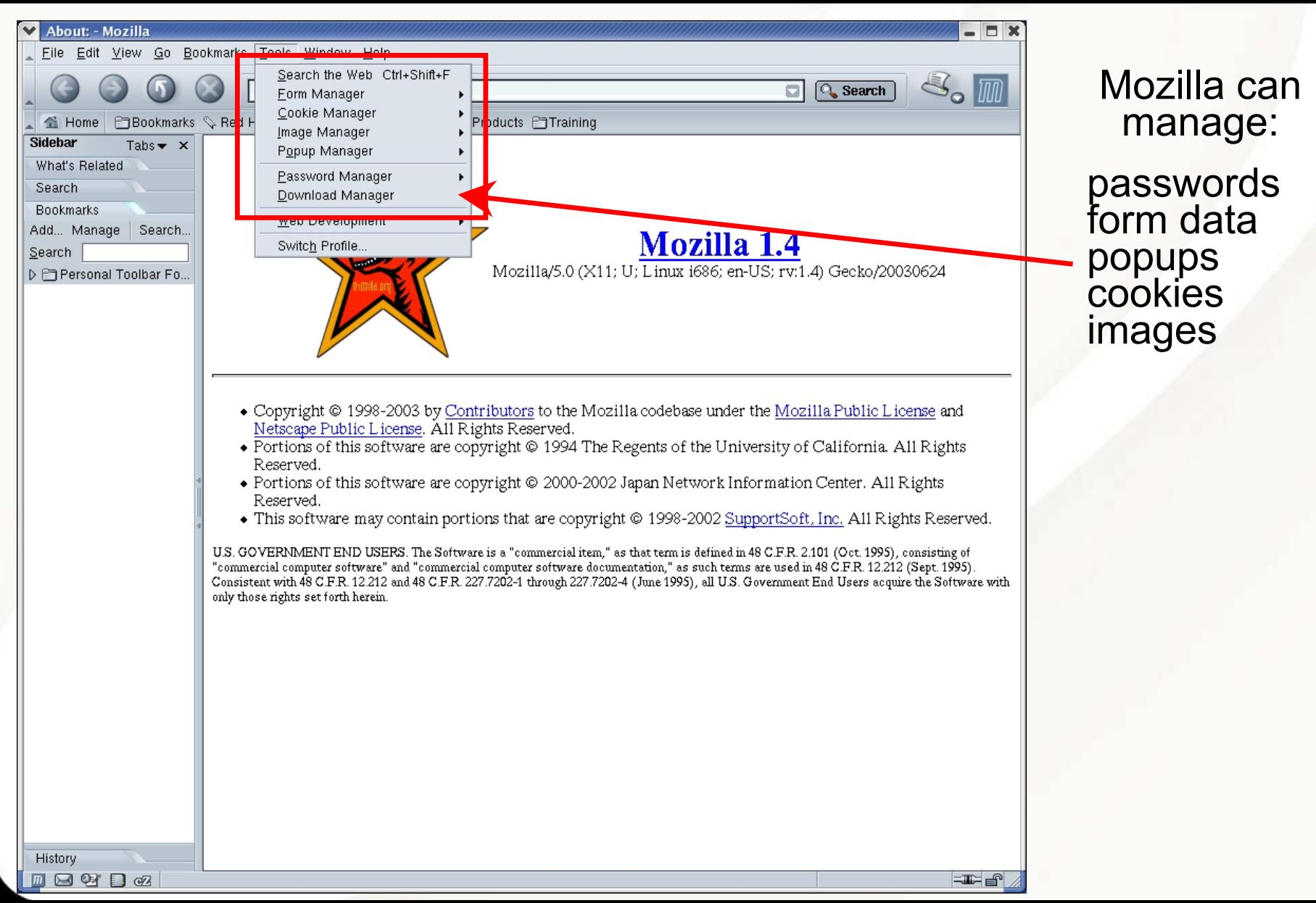

#### GNOME Galeon

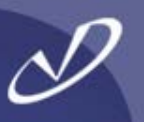

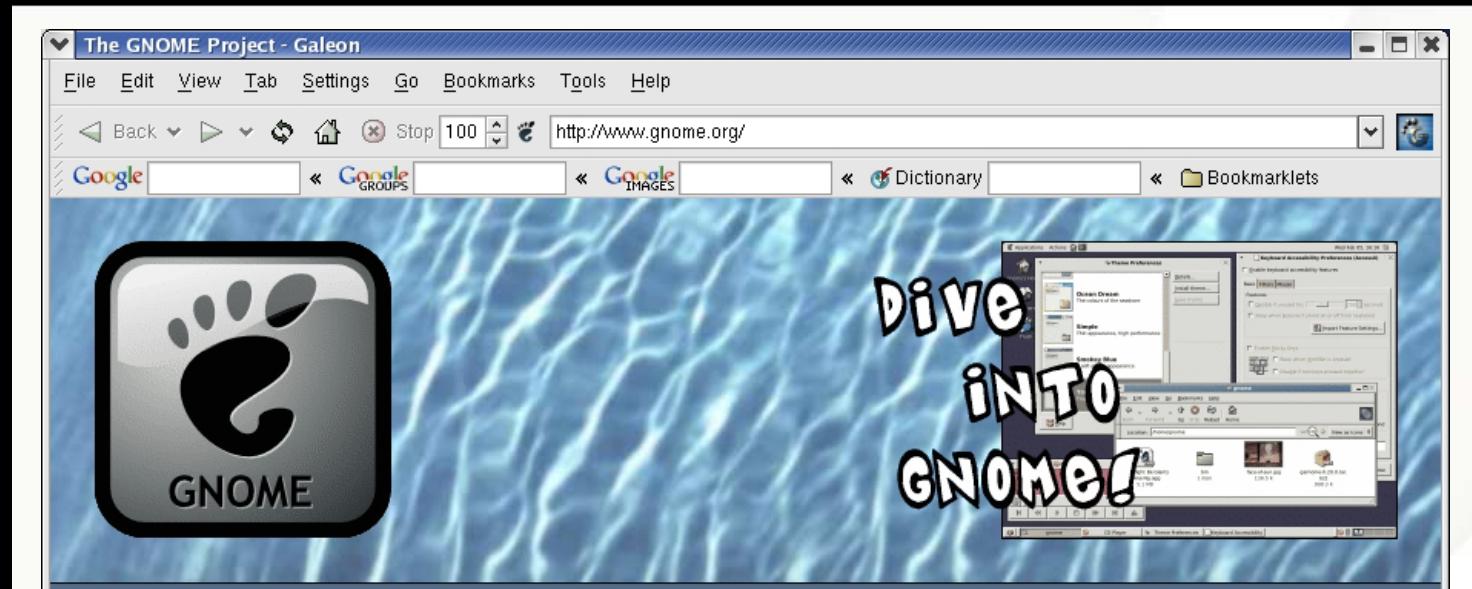

#### In the Headlines

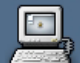

The regional government of Extremadura, Spain has put 80,000 computers in schools, loaded with GNOME, Linux and other free software!

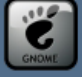

The GNOME 2.2 Desktop & Developer Platform has been released! Meanwhile, the 2.3 development process for GNOME 2.4 is in full swing - you can help!

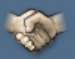

Now's a good time to say thanks for the best desktop environment on the planet by becoming a Friend of GNOME or by upping your current Friends level. All contributions are tax-deductible in the U.S. Thanks to our generous Friends.

**What is GNOME? Get Started! Community News** Software Map **Developers** Foundation **Press** Contact

The galeon<br>browser is built into the GNOME environment in a number of places.

It is based on the same *gecko*<br>rendering engine<br>and network engine as the *mozilla* browser.

#### KDE Konqueror

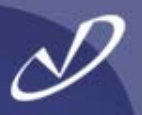

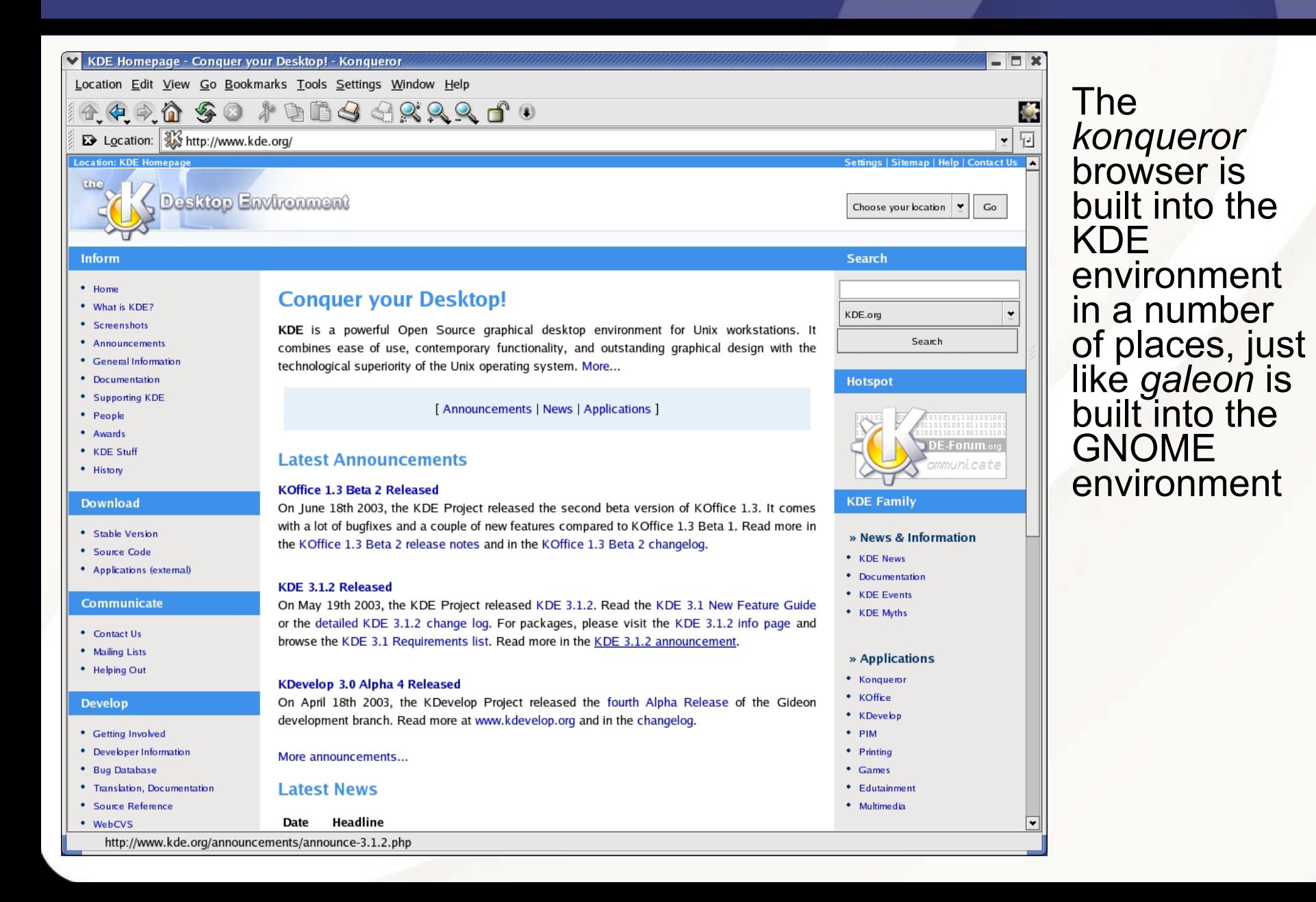

#### The Nautilus File Browser

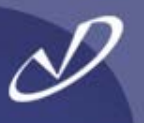

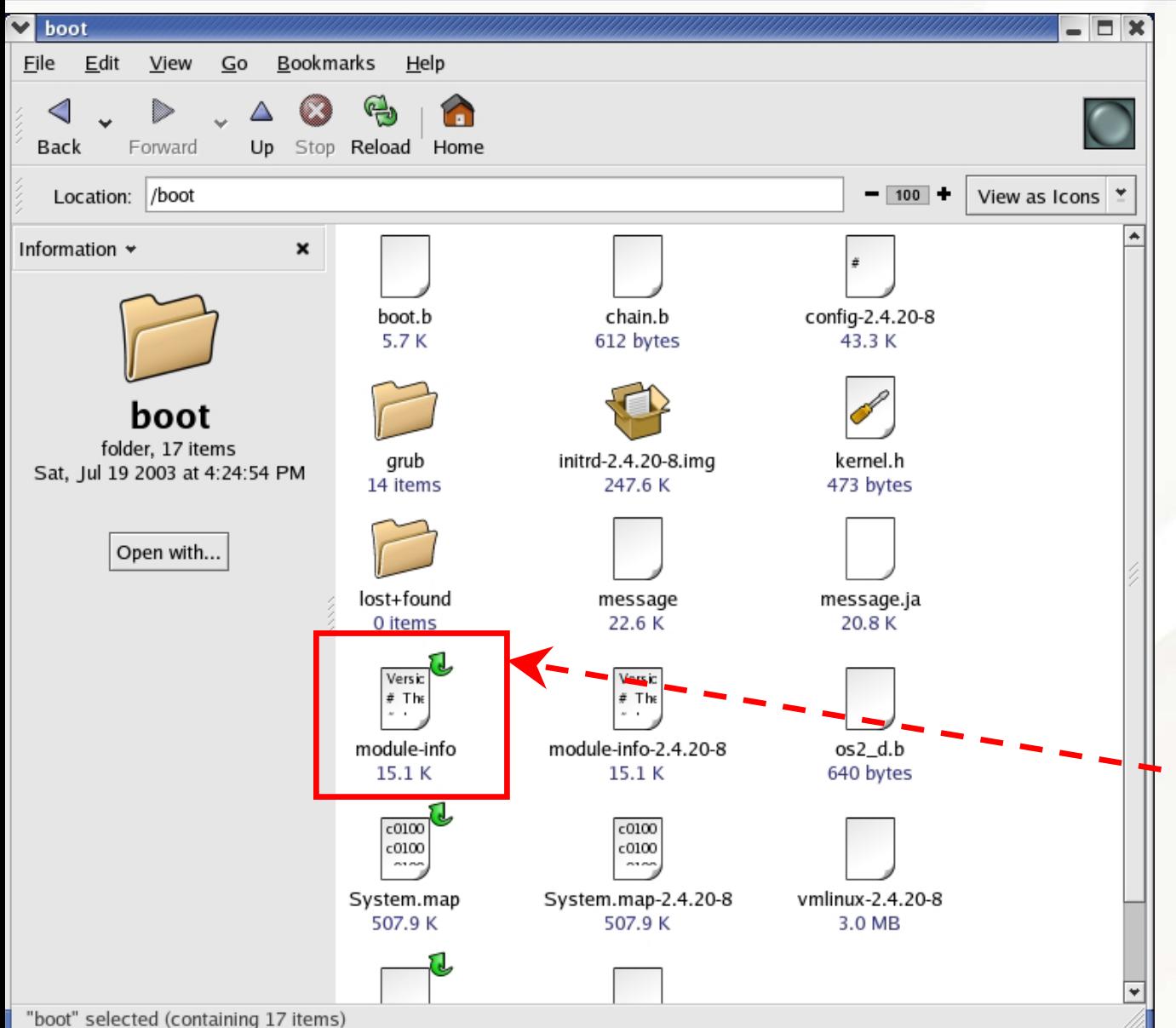

The nautilus file browser is used to show your home<br>directory, the "Start<br>Here" information, and other information like preferences. This is a lot like the Windows ® Explorer<br>behavior.

The icons describe the file type, may<br>show the file contents, and have "emblems" that describe attributes like "executable".

#### The Nautilus File Browser Emblems

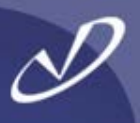

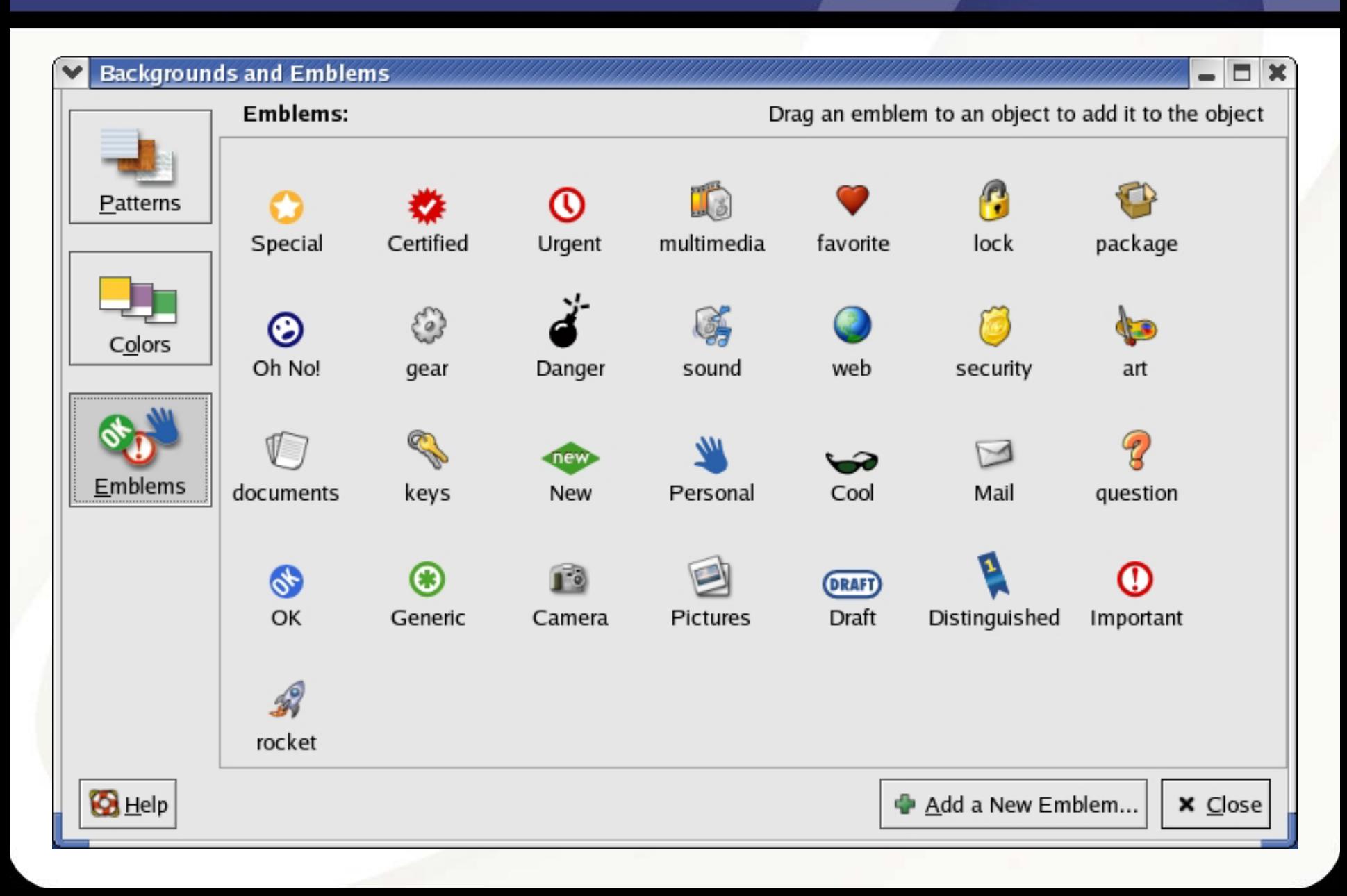

#### Inserting An ISO CD-ROM

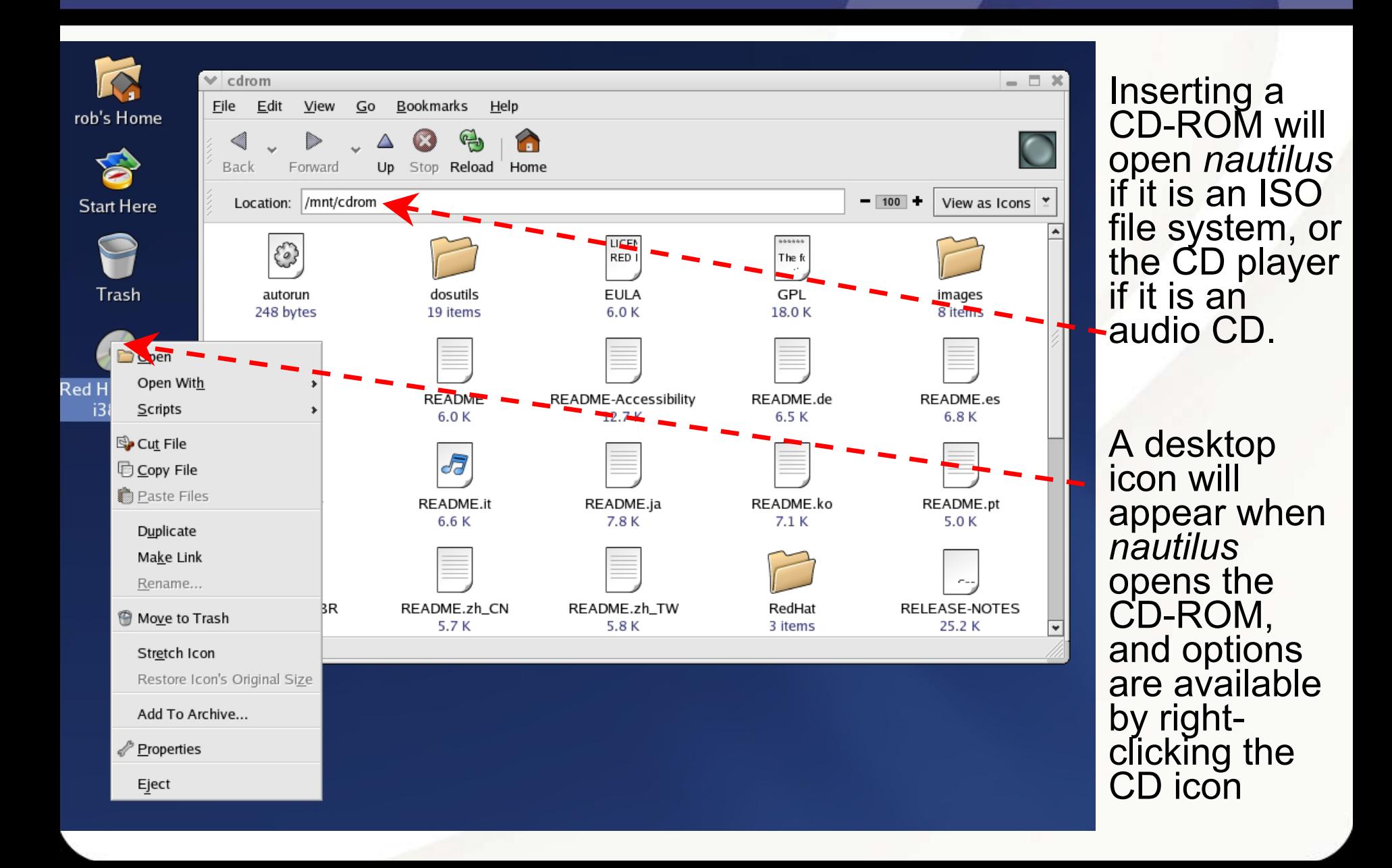

#### Ximian Evolution Organizer Summary View

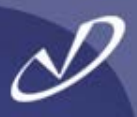

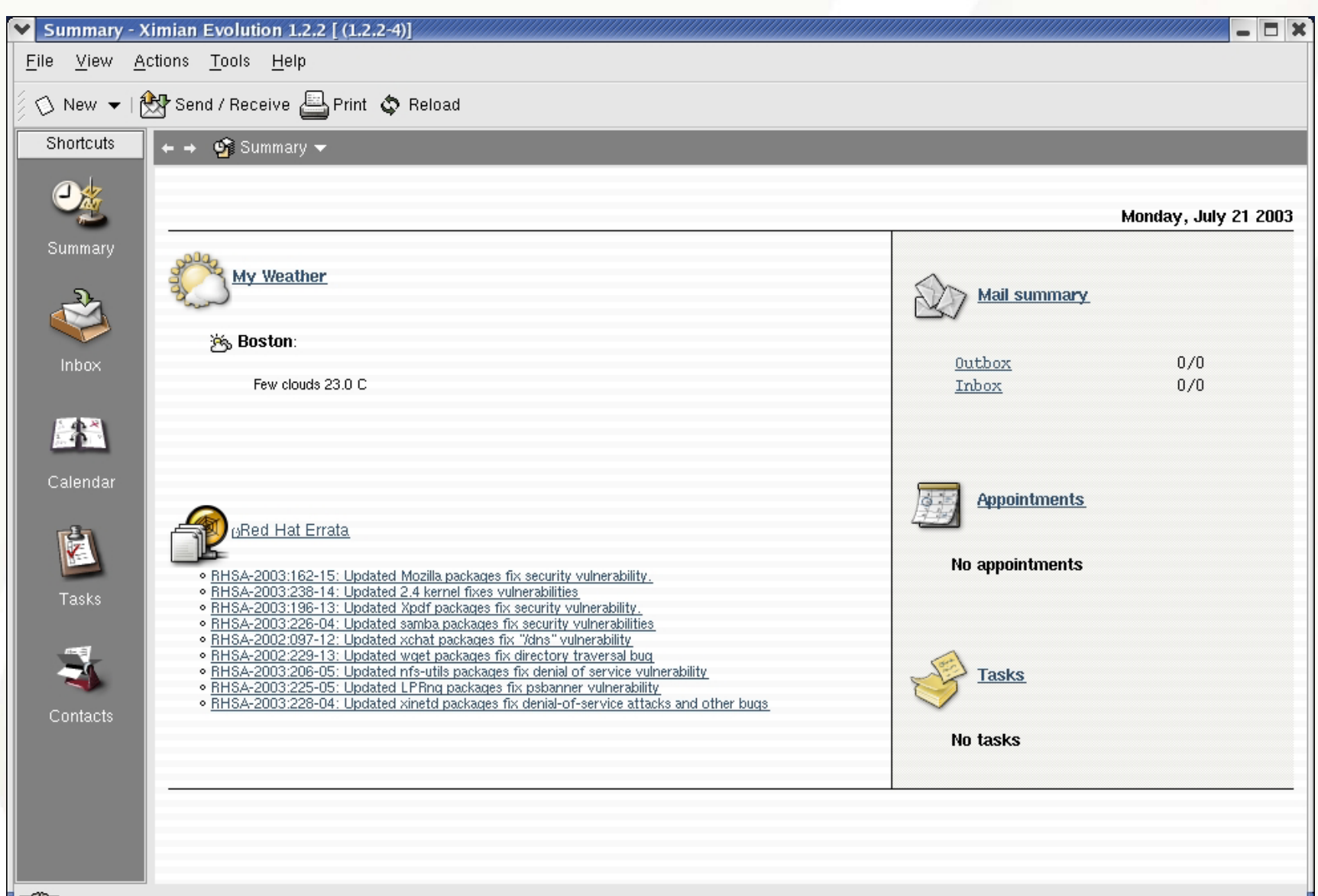

#### The Ximian Evolution Calendar

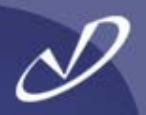

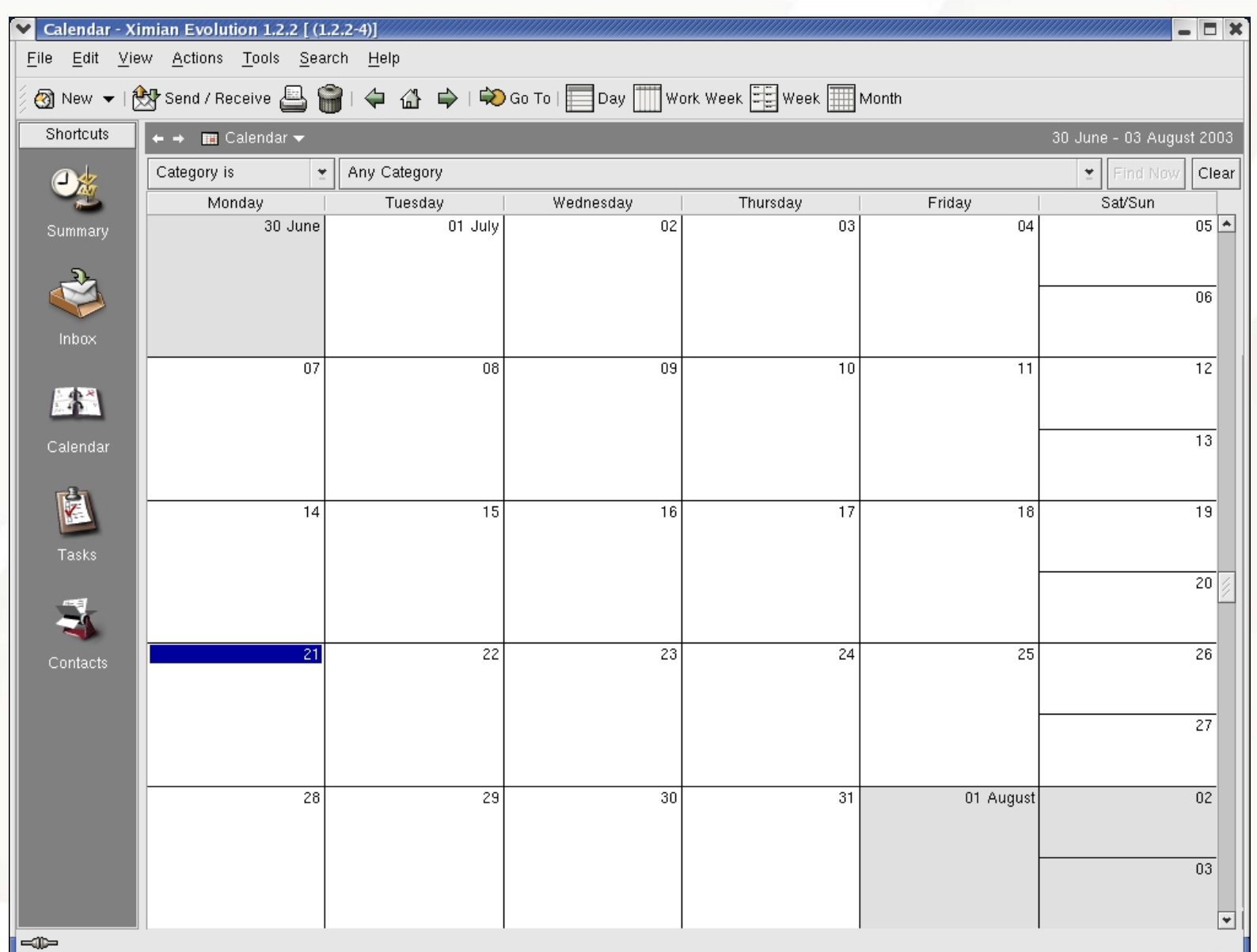

#### Ximian Evolution Settings

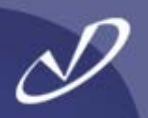

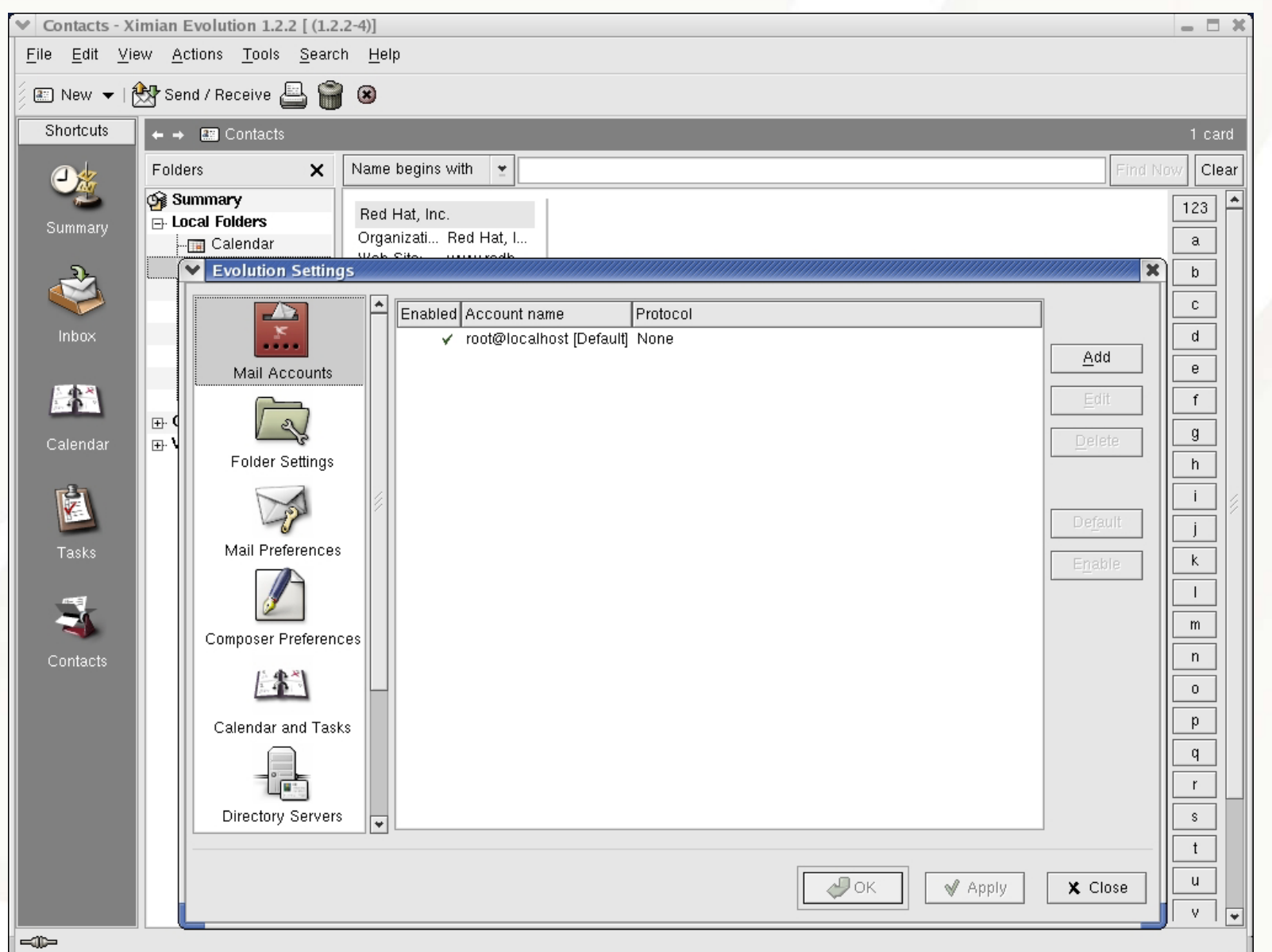

#### Creating Your Own CDs

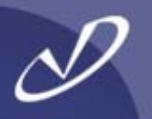

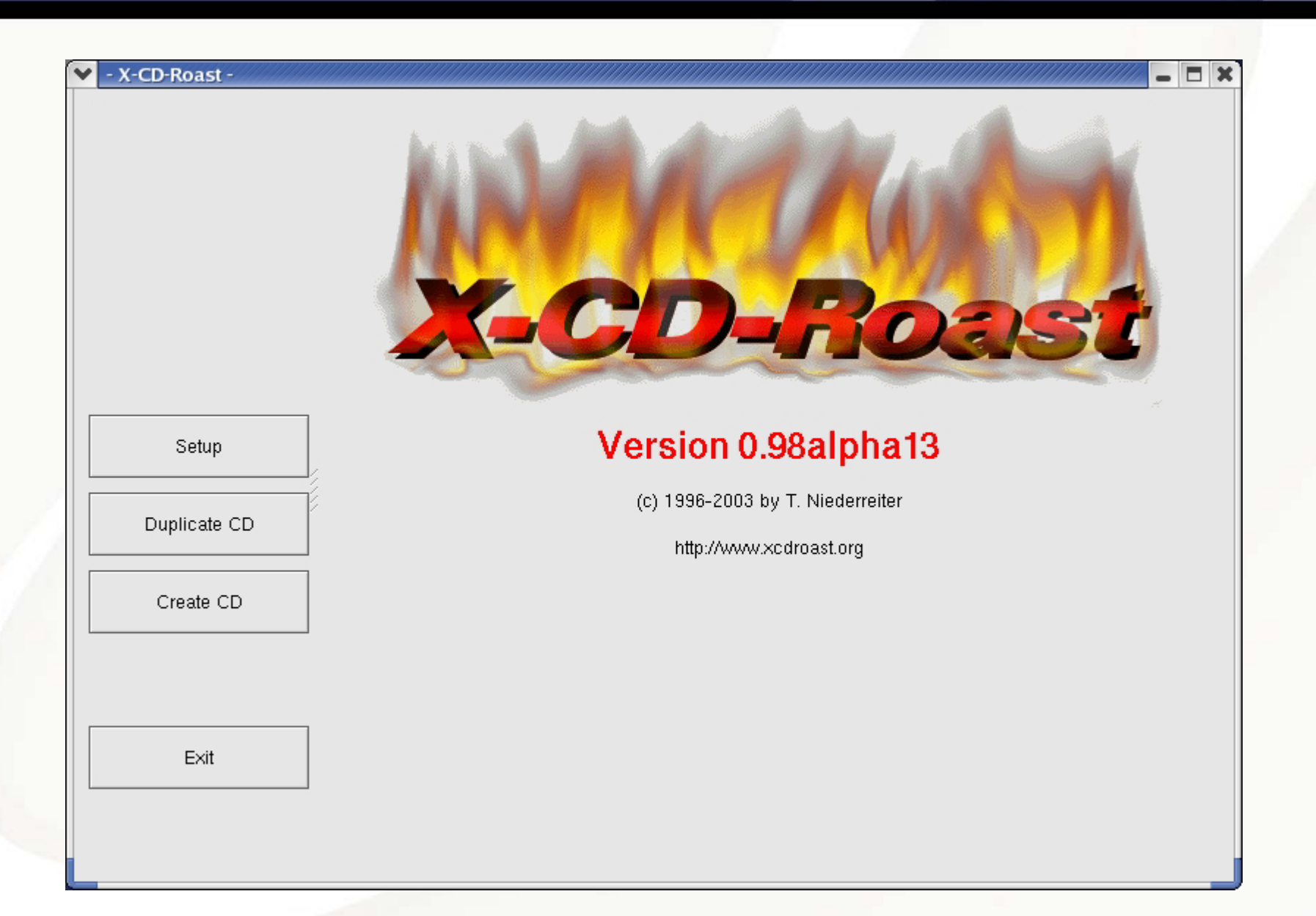

### Configuring Xcdroast CD-RW Drives

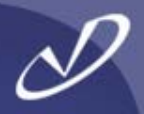

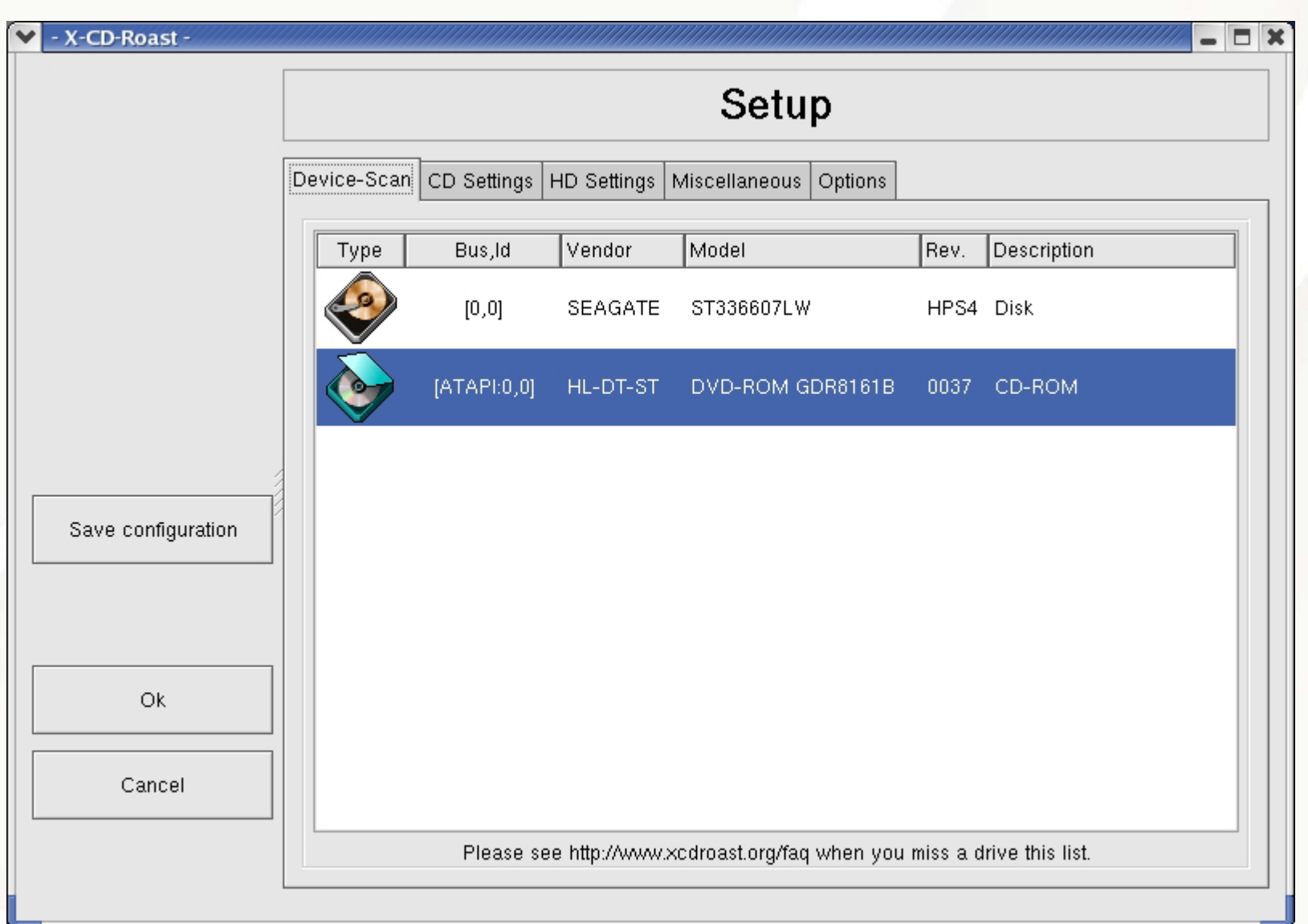

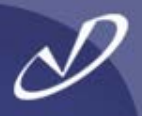

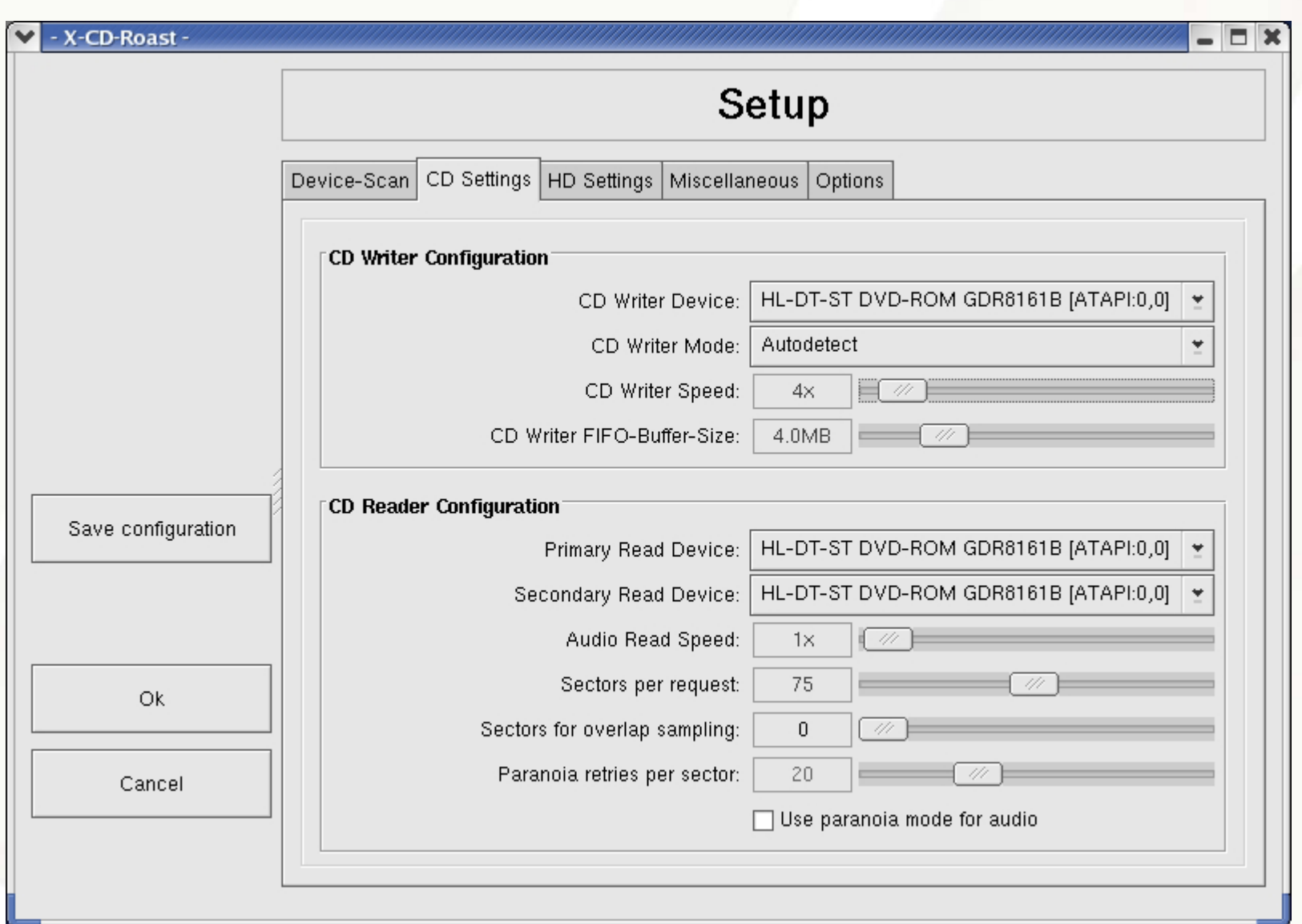

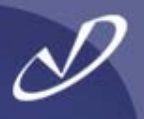

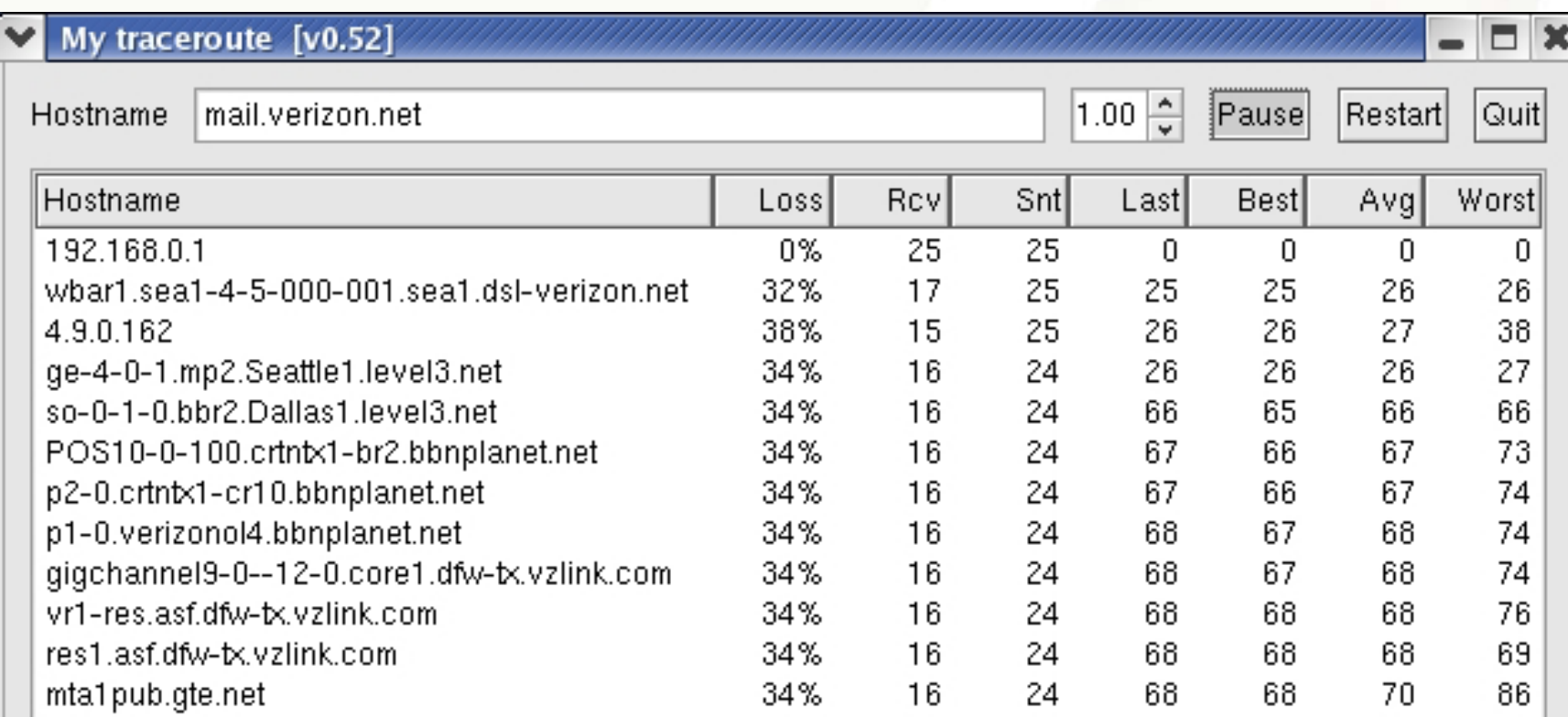

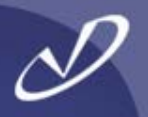

## Lab #2: Useful Linux **Graphical** Tools

**See Lab #2 Handout for details**

#### Mounting SMB Shares

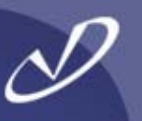

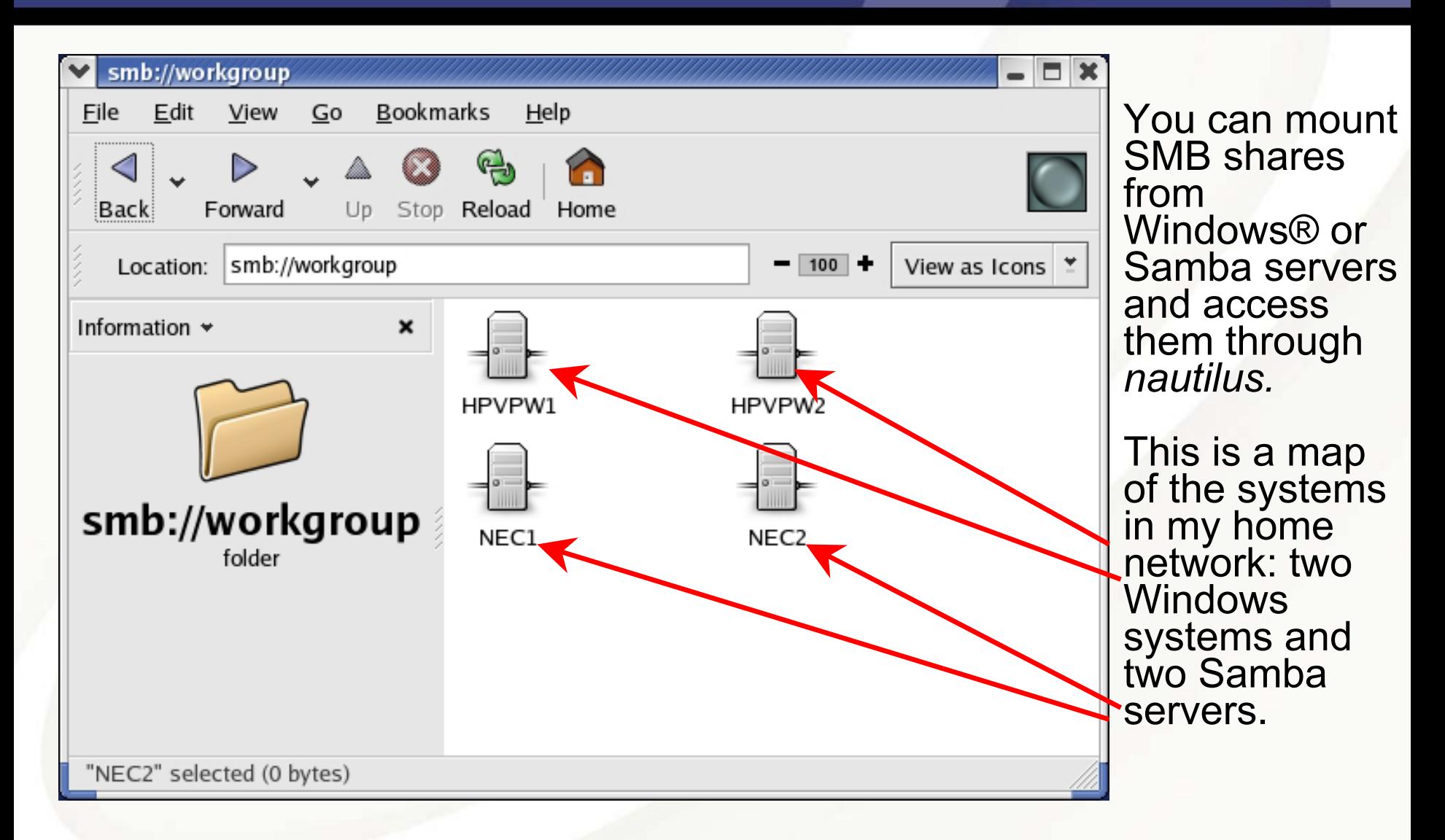

#### Viewing Individual Samba Shares

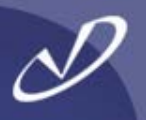

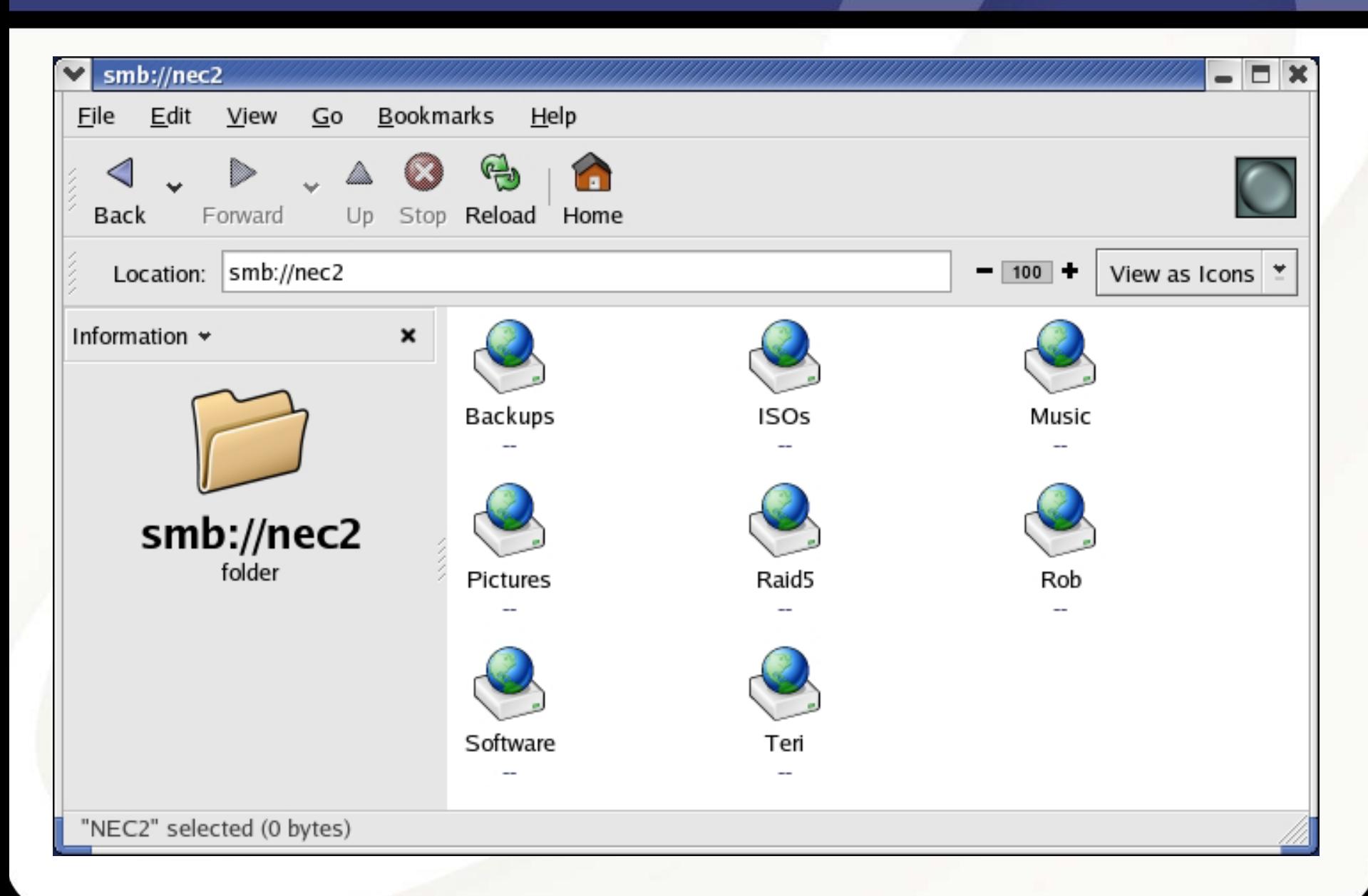

### Music Share After Authentication

(Dear RIAA: Yes, I have purchased all of t he music present here and do not share)

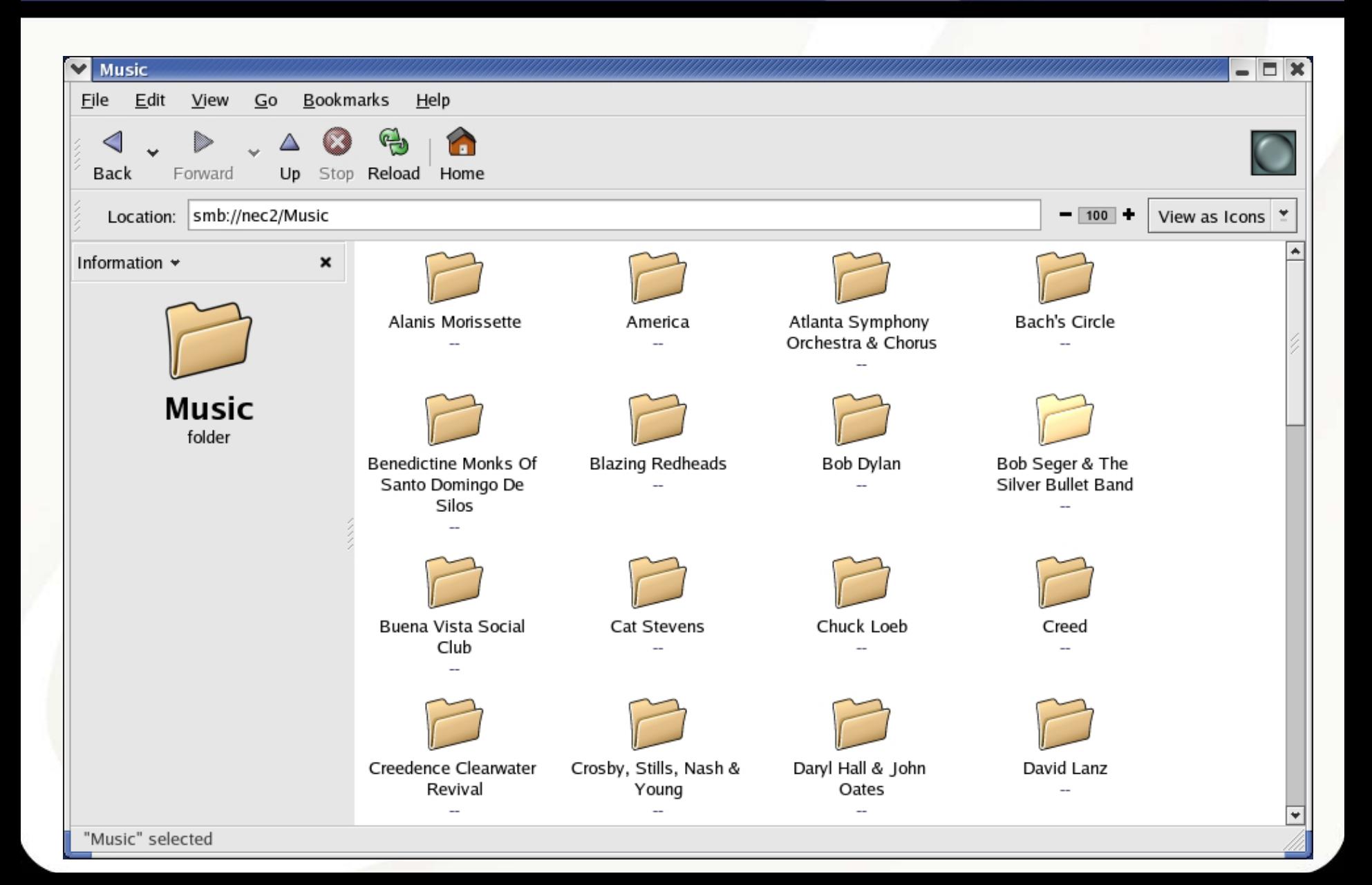

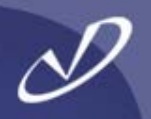

- • **The OpenOffice tools are an open-source version of the Sun StarOffice Suite**
- •**The StarOffice tools are available for \$\$ from Sun**
- •**The OpenOffice tools are available from [http://OpenOffice.org](http://openoffice.org/)**

#### **Announcement: OpenOffice.org 1.1 RC**

OpenOffice.org 1.1 RC is ready for general use. It replaces our legacy build, OpenOffice.org 1.0.3.1, which lacks the new features making OpenOffice.org 1.1 revolutionary. OpenOffice.org 1.1 RC not only includes features introduced in 1.1beta, such as export to PDF, SWF, DocBook, and improved on-line Help, but also:

- •Existing single-user installation update capability
- •Integrated Bitstream Vera fonts
- •Built-in proofing tools and hyphenation for many languages
- •Better Microsoft Office filters

#### OpenOffice Calc Spreadsheet

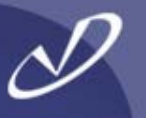

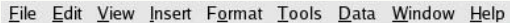

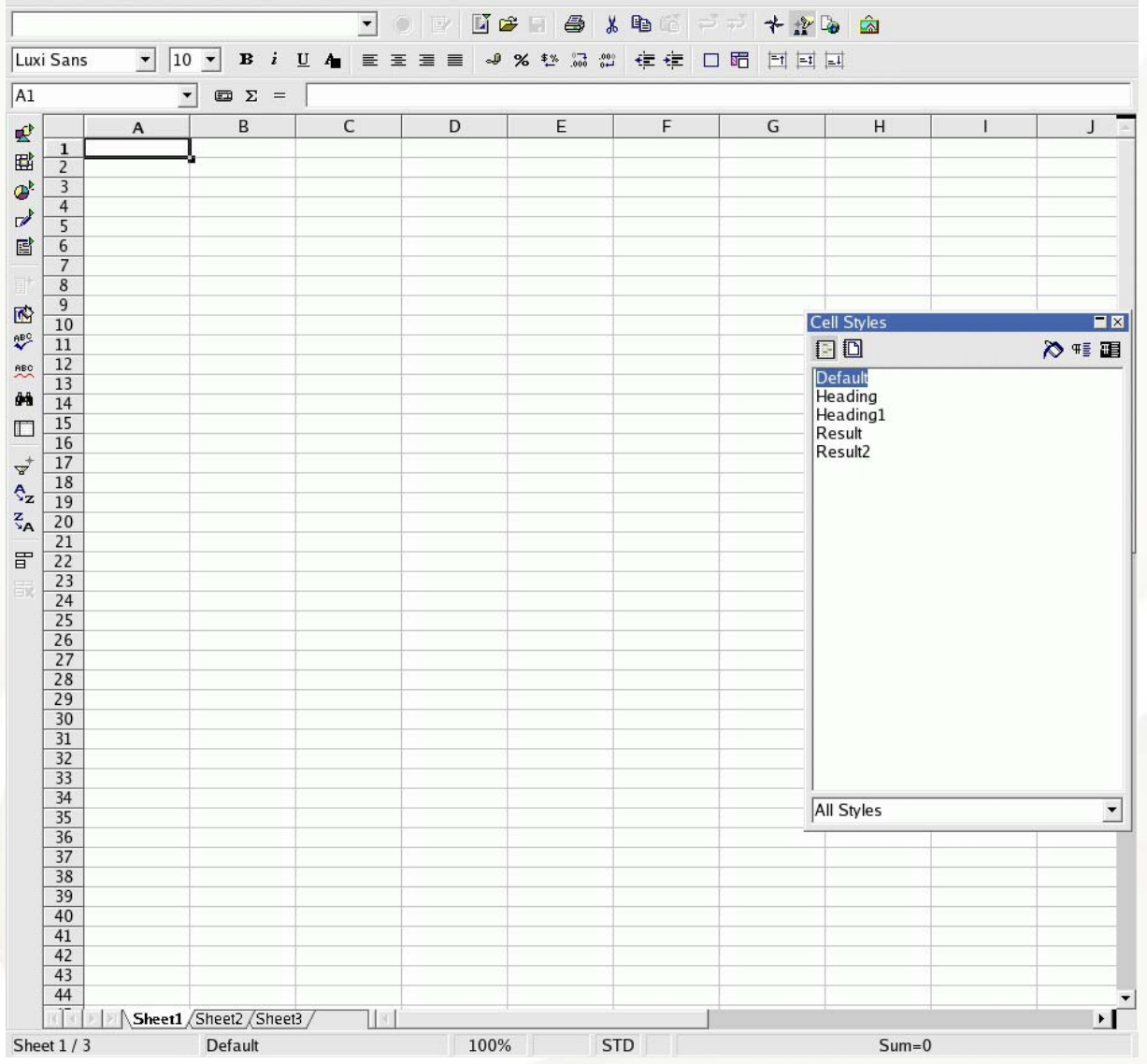

OpenOffice "*Calc*"<br>runs natively on<br>Linux, and can import and export<br>files to Microsoft® Excel®

#### OpenOffice Impress

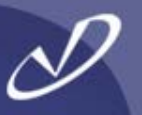

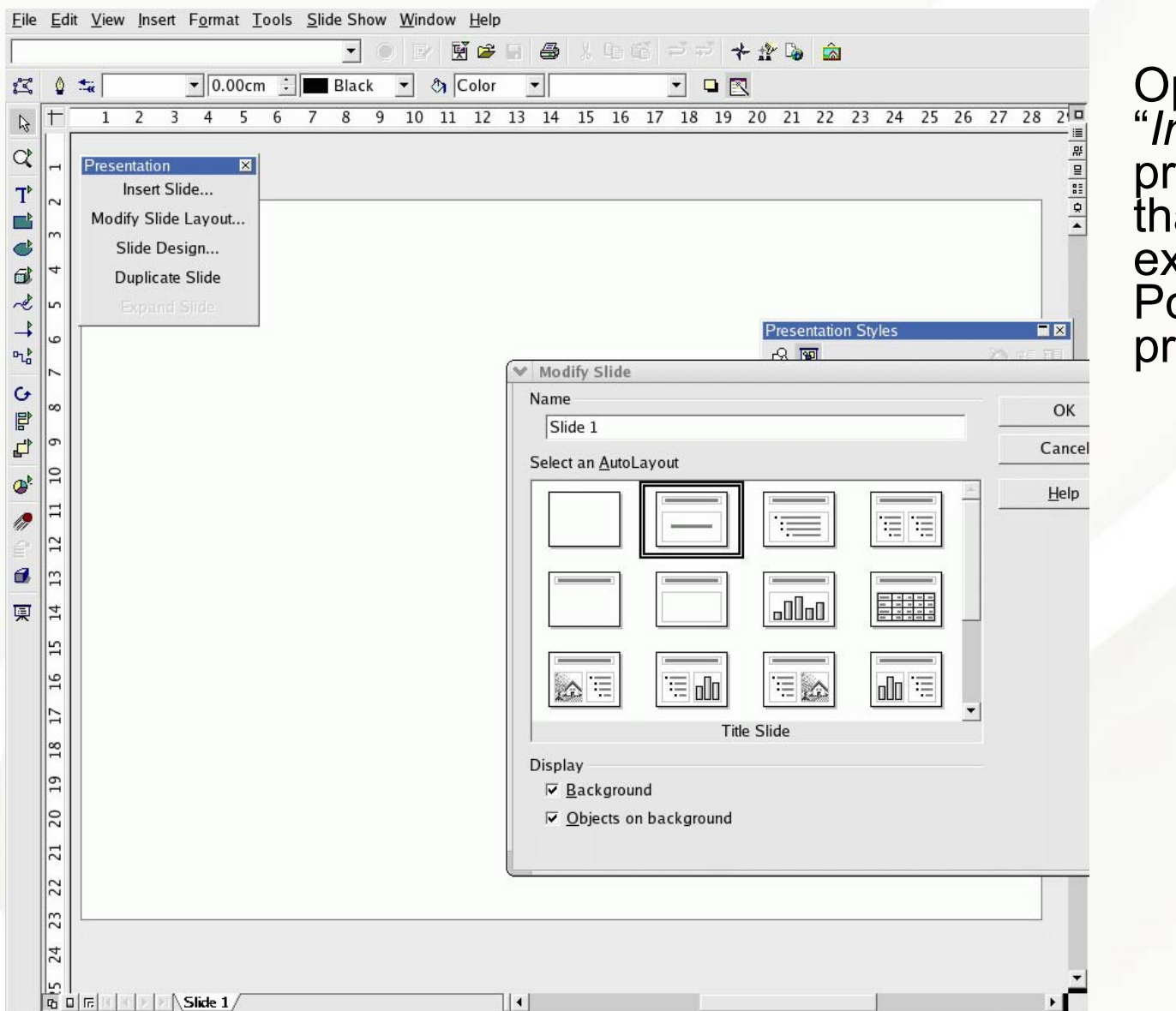

penOffice<br>*mpress"* is a<br>resentation tool resentation tool<br>"Inst" can import and<br>xport Microsoft®<br>resentations

#### OpenOffice Writer

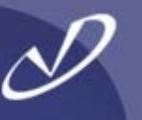

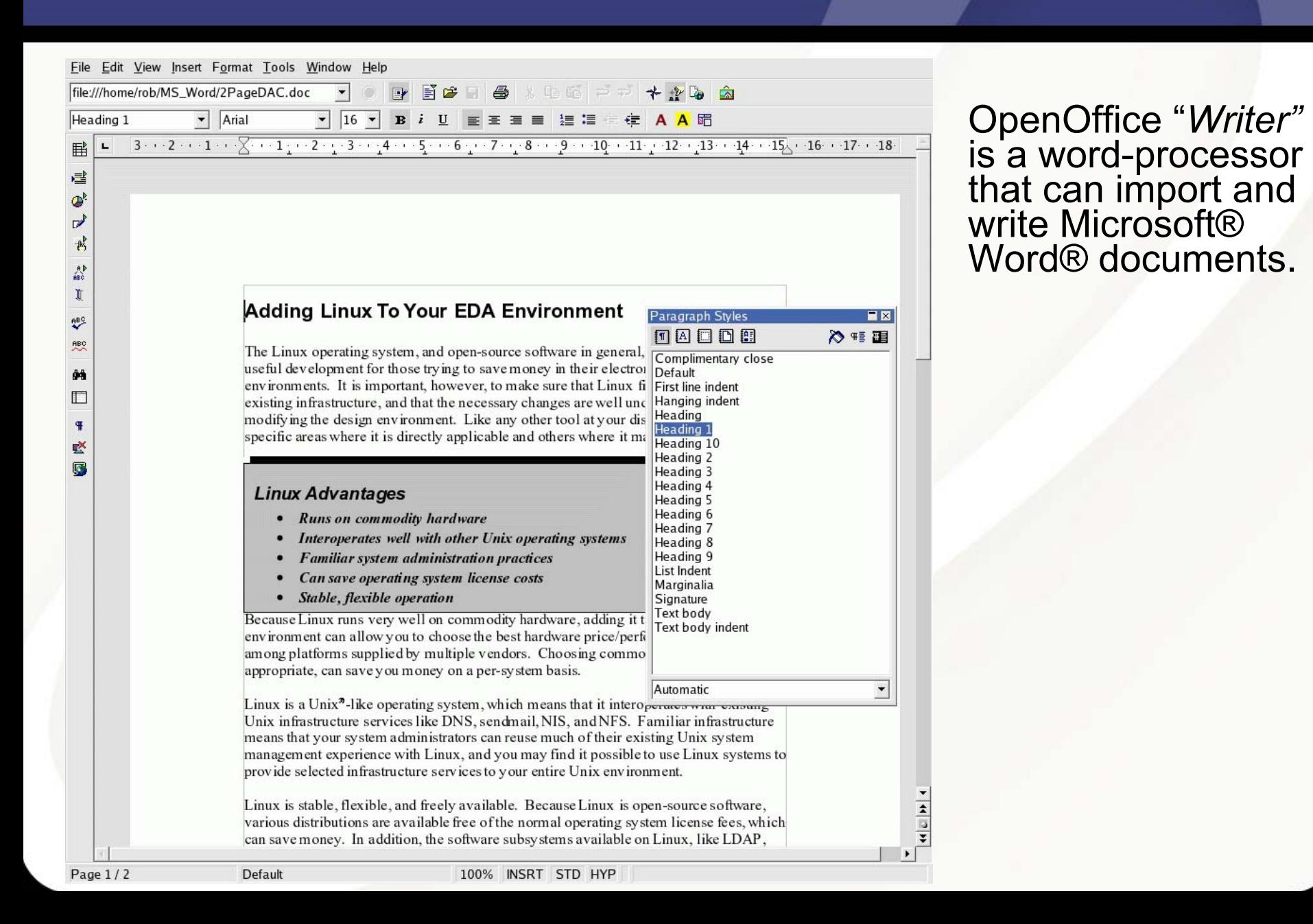

#### Crossover Office

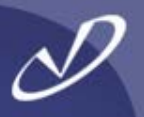

- • **Crossover Office®, from CodeWeavers Inc. is a special version of WINE (Wine Is Not an Emulator) that can execute Microsoft® Office programs on the Linux Desktop**
- •**Available for \$\$ from http://Www.CodeWeavers.Com**
- • **You are required to purchase licenses for the Microsoft software, and then install it in the CrossOver Office environment**
- • **The CrossOver Office environment integrates itself into your application menu and provides a pseudo-Windows disk arrangement**
- • **The tools run quite well as long as you use supported versions of the Microsoft Office product: Office 98, Office 2000, and parts of Office XP**
- • **There is no compatibility issues with the application behavior, because is \*is\* the same software**

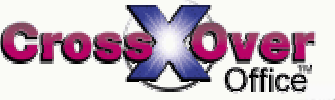

#### CrossOver Office Setup

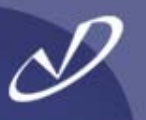

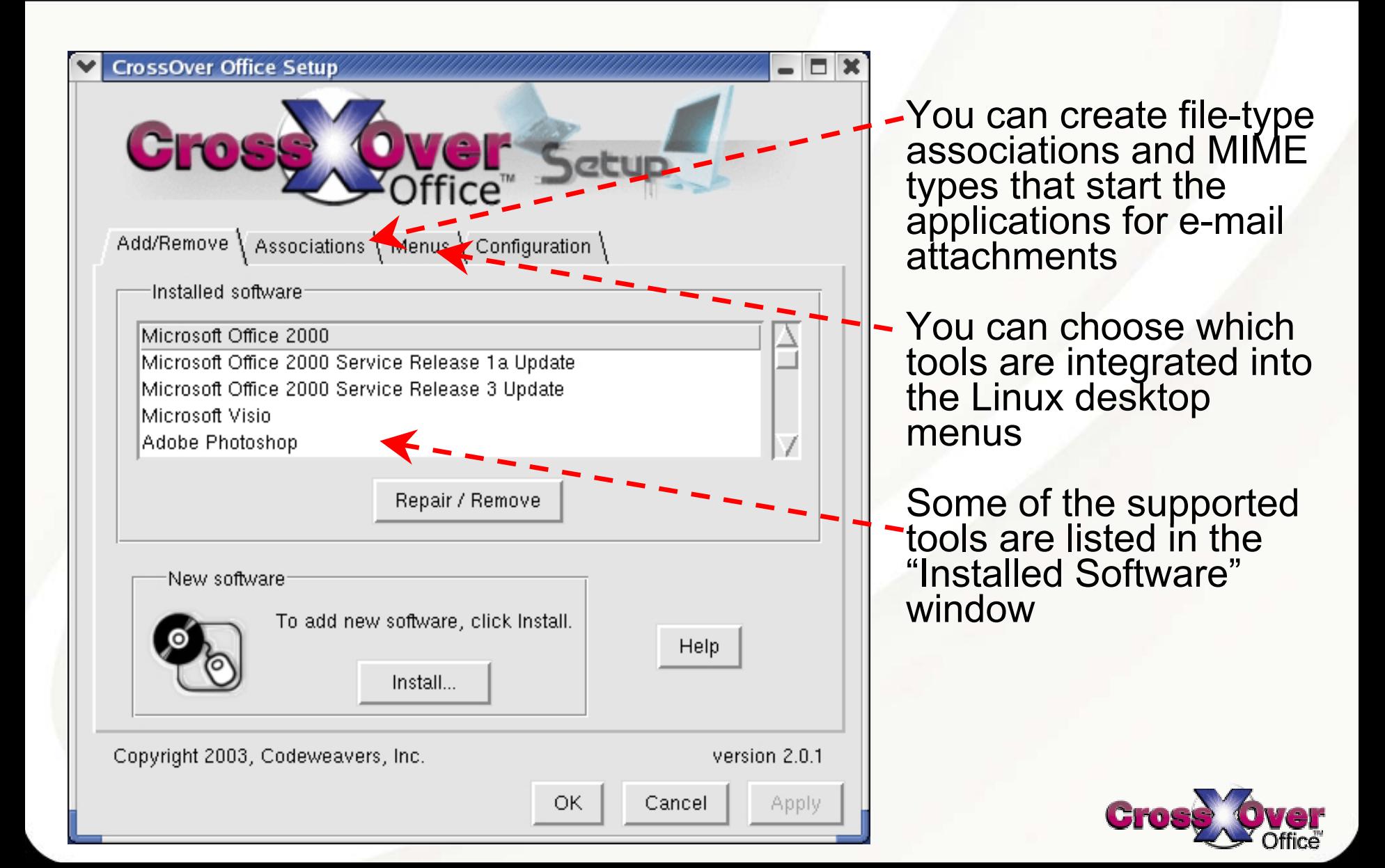

#### CrossOver Office File Associations

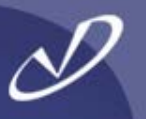

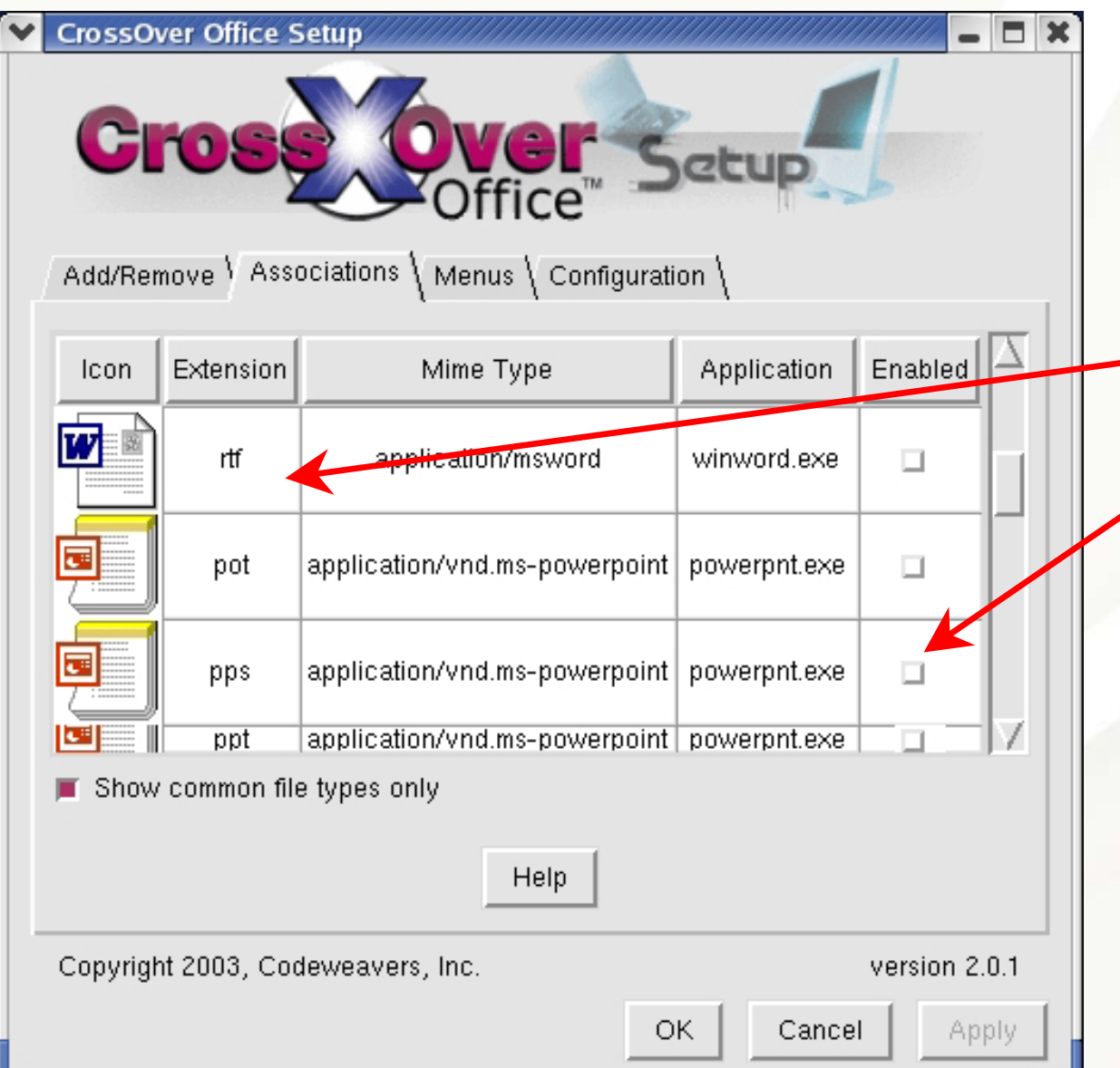

Creating file type<br>associations in the MIME database allows automatically starting the proper tool in response to clicking on an e-mail attachment

The associations are disabled by default

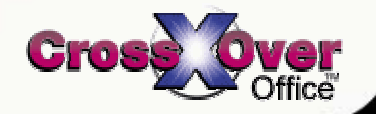

#### Example Desktop with Outlook and Internet Explorer 6

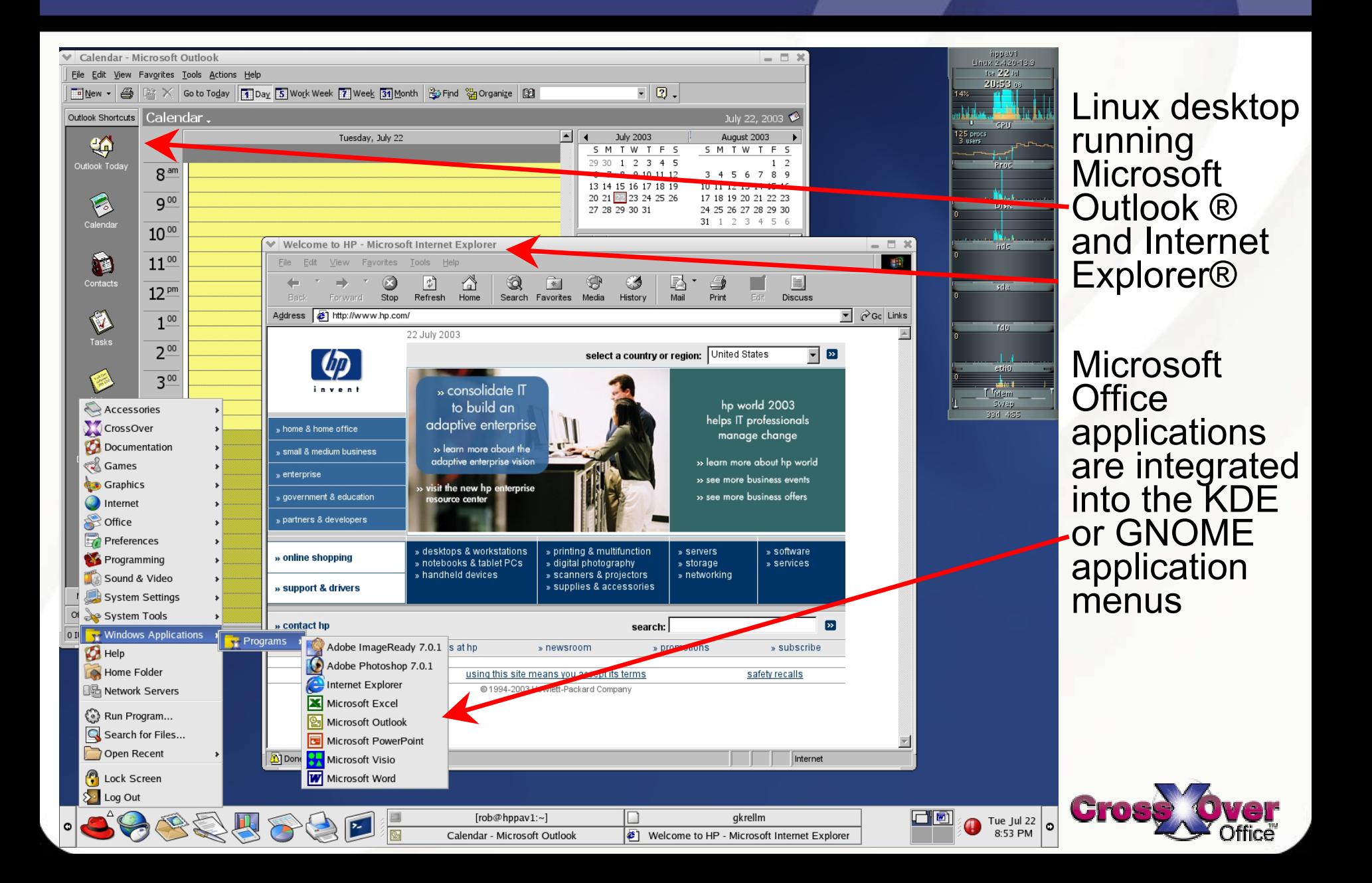

#### Example Desktop Running ViSiO and Adobe Photoshop

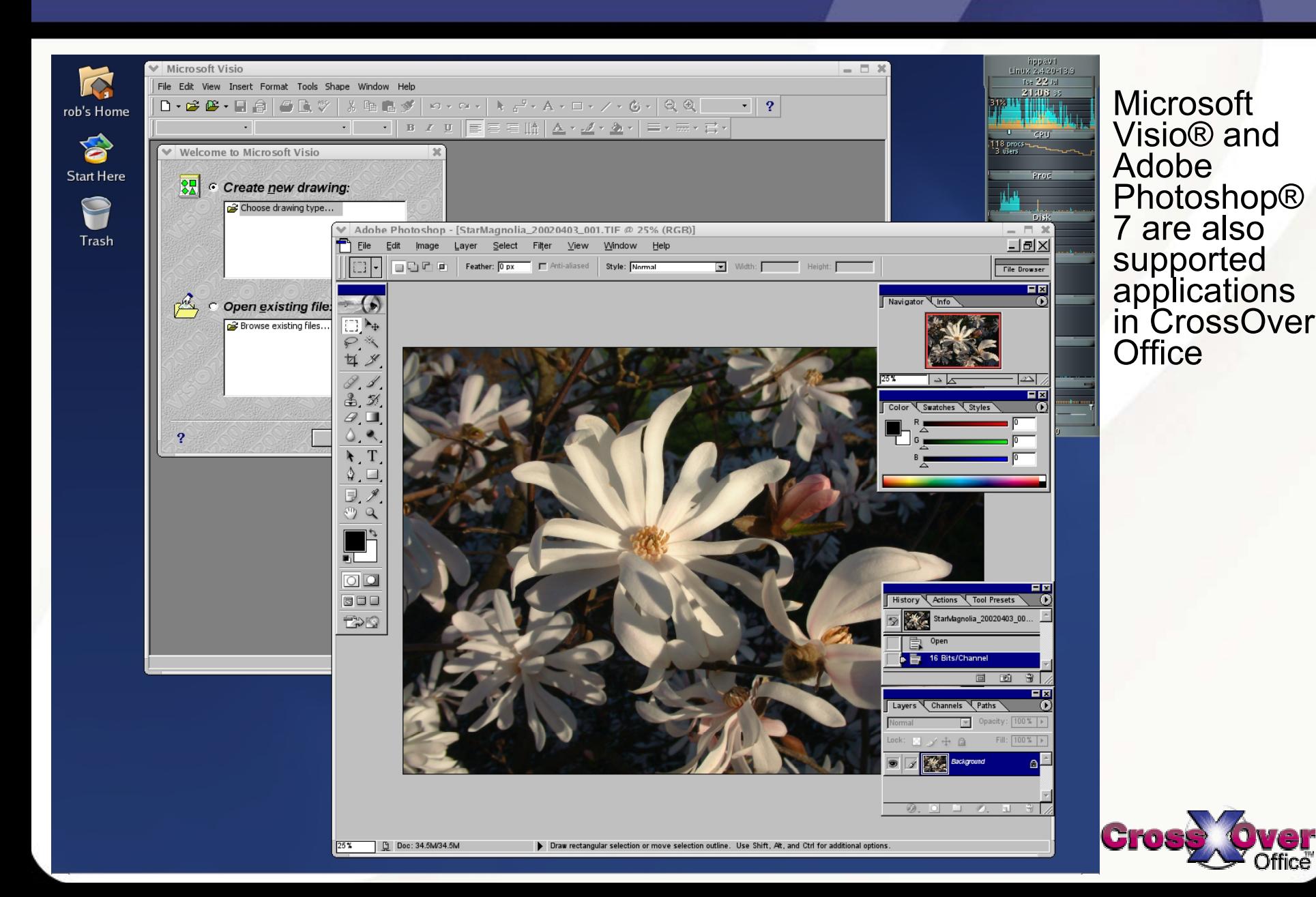

#### Example Desktop with Microsoft Word and Excel

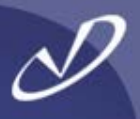

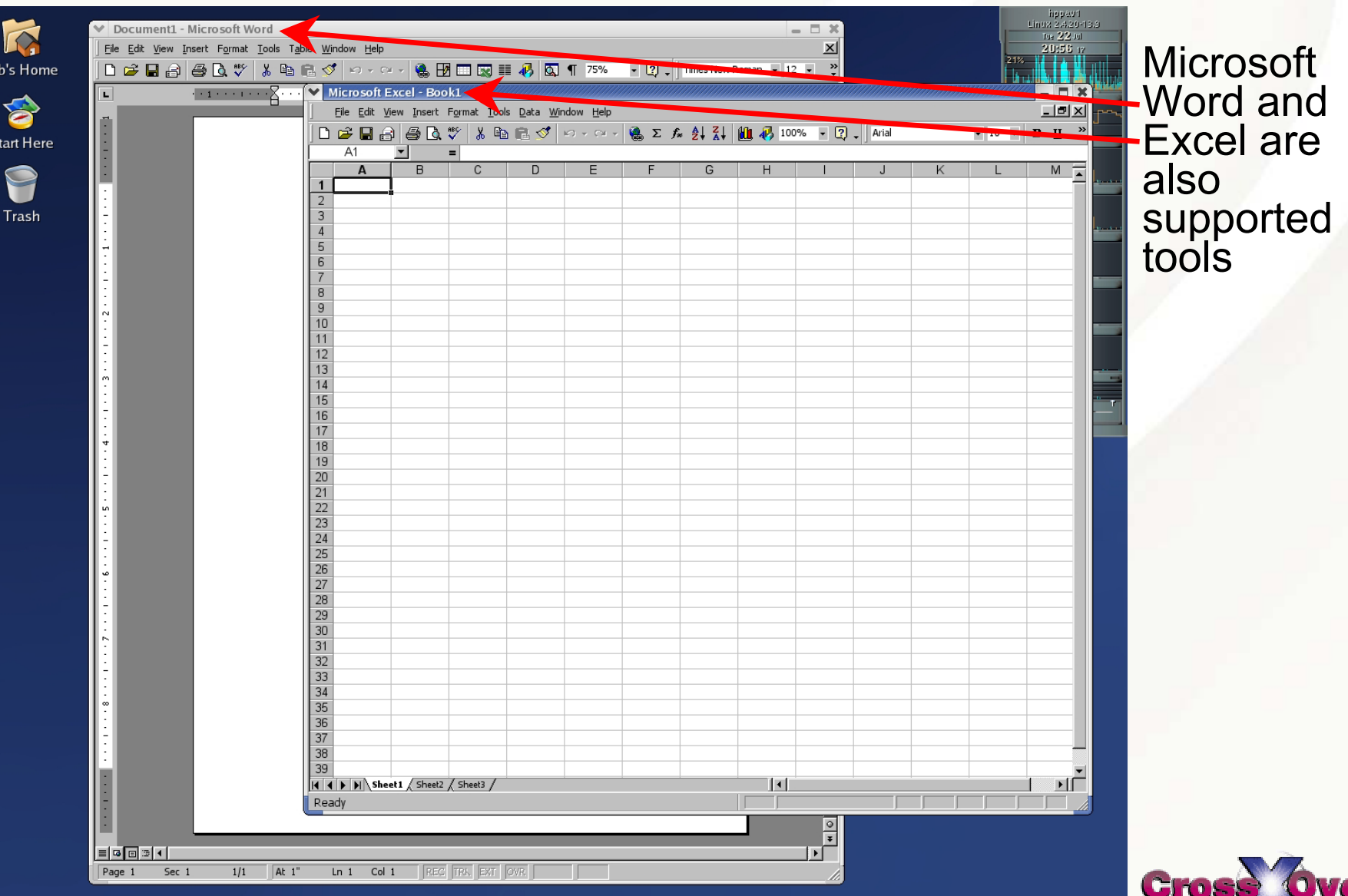

#### An Example Launcher for CrossOver Office

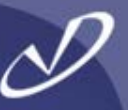

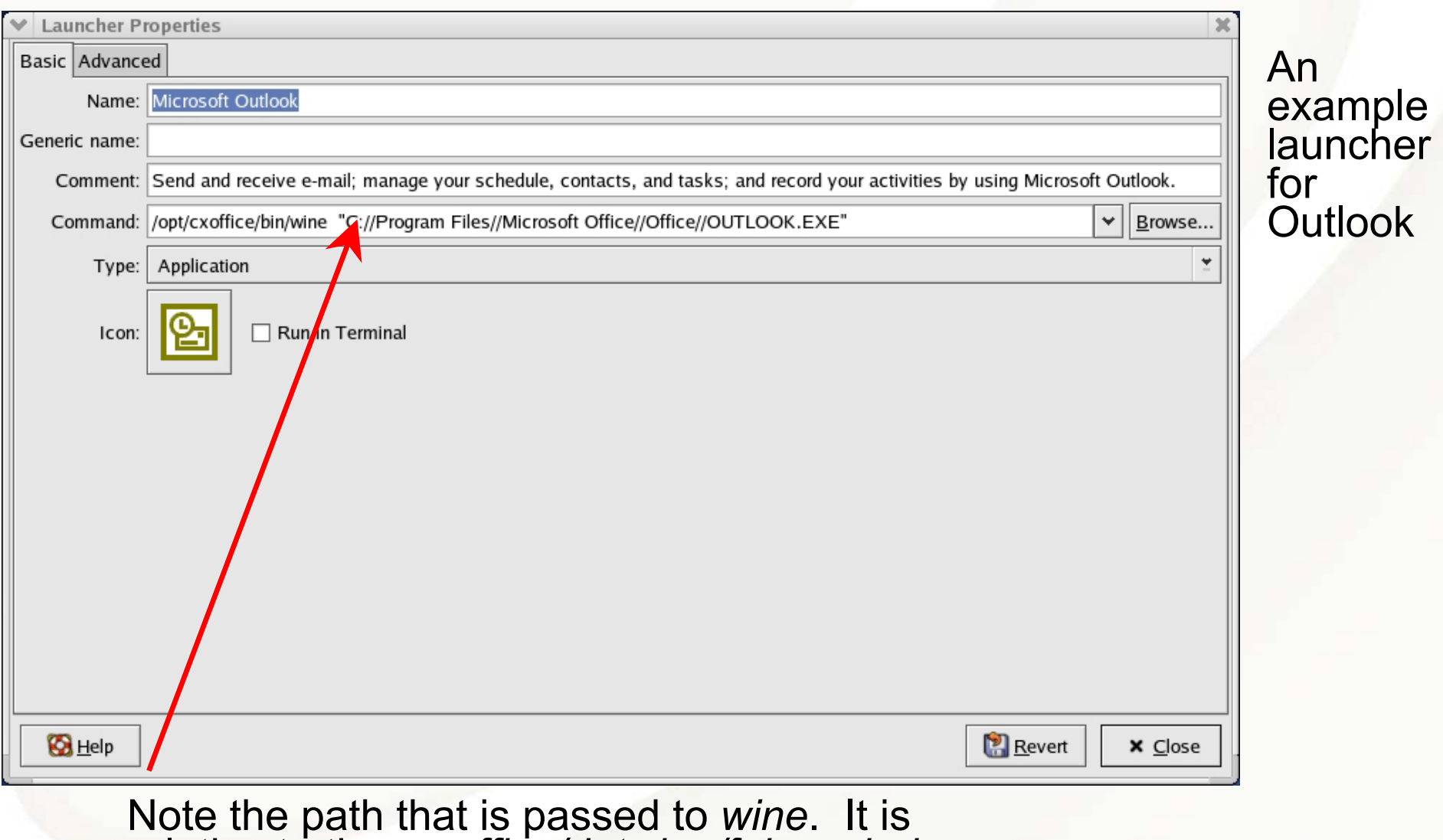

relative to the *.cxoffice/dotwine/fake\_windows* directory in the user's home directory

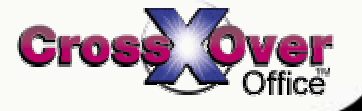

#### Running Windows Inside a Virtual Machine

- 
- • **Another product that makes running Windows applications possible is VMware®, which provides a virtual machine to share the workstation's CPU**
- • **The performance is that of the native hardware, minus a small percentage**
- • **Think of the virtual machine as a "container" inside which a complete Microsoft Windows operating system environment exists, unaware that it is being treated like just another application on the Linux system**
- • **The virtual machine's software interfaces with the Linux hardware to provide networking, sound, graphics, USB, and other support**
- • **To the operating system and software running in the virtual machine, it is a fully compatible x86 PC**
- • **To Linux, the virtual machine appears as a process (and some other auxiliary processes)**
- • **Running multiple virtual machines on the same system is possible if you have enough resources (CPU and RAM)**

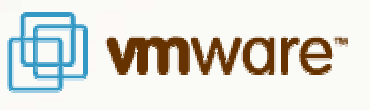

•

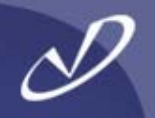

- • **The virtual machine uses files in the Linux file system as "virtual disks"**
- • **Virtual machine configurations are portable and can be cloned (and backed up with "***tar"* **or other tools)**
- • **The virtual machine can roll back changes to the virtual disk when it terminates**
- • **Only the space actually used is allocated from the Linux file system (i.e. the virtual disks are "sparse")**
- • **The interface to the VMware software is X-based on Linux (it also runs on Windows), and can be shared across the network like other X-windows applications**
- • **You must have licenses for all software that you run in the virtual machine**
- **The "guest" operating system is not limited to just Microsoft Windows, you can run virtually (pardon the pun) any x86-based operating system**are<sup>®</sup>

#### VMware Settings for Hardware

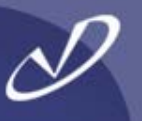

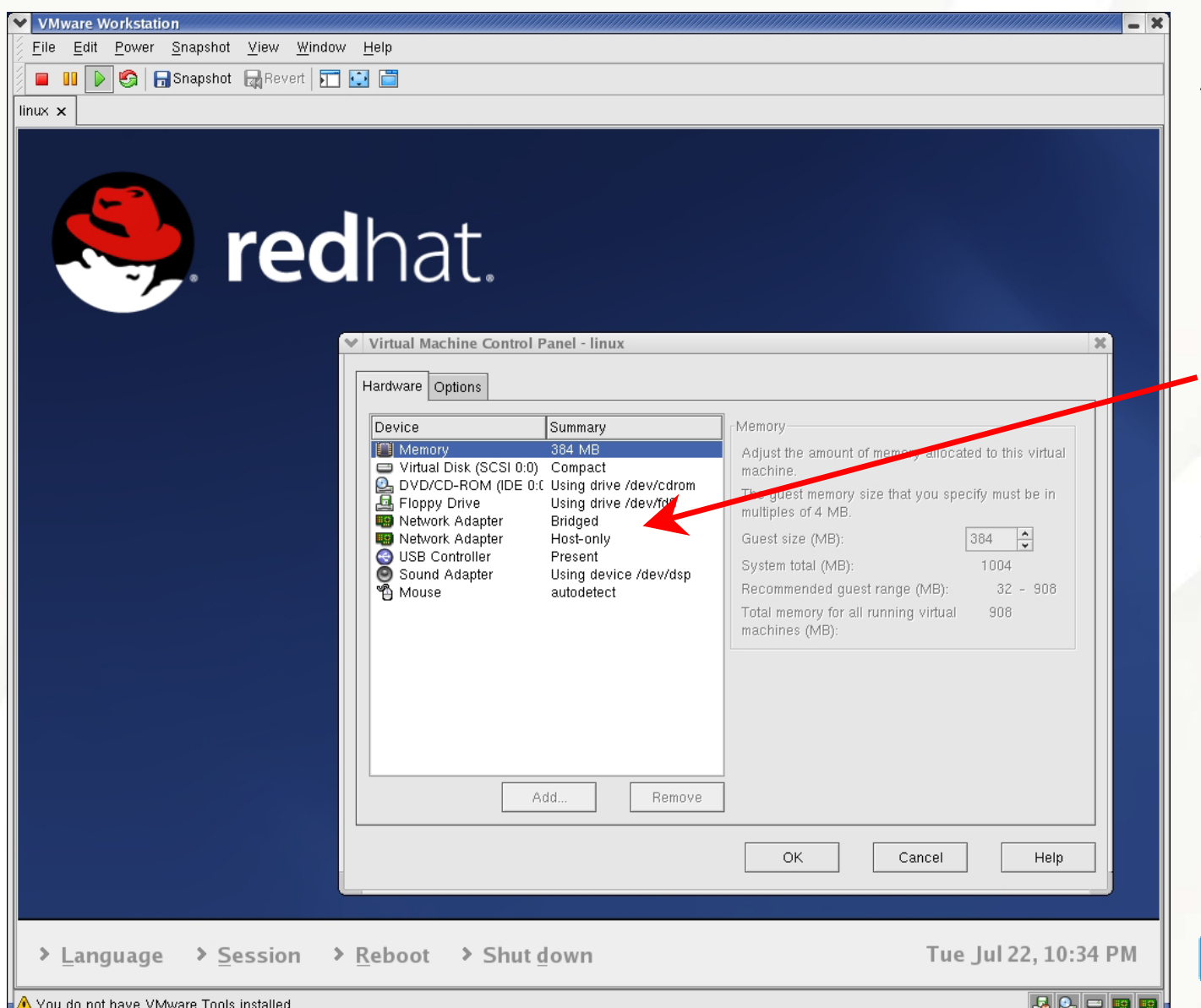

A Linux "guest"<br>operating<br>system running<br>on a Linux "host" operating system.

The control panel shows the<br>hardware being<br>provided to the virtual machine's operating system (384 MB of RAM, DVD, etc.)

are<sup>®</sup>

#### VMware Network Device Configuration

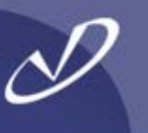

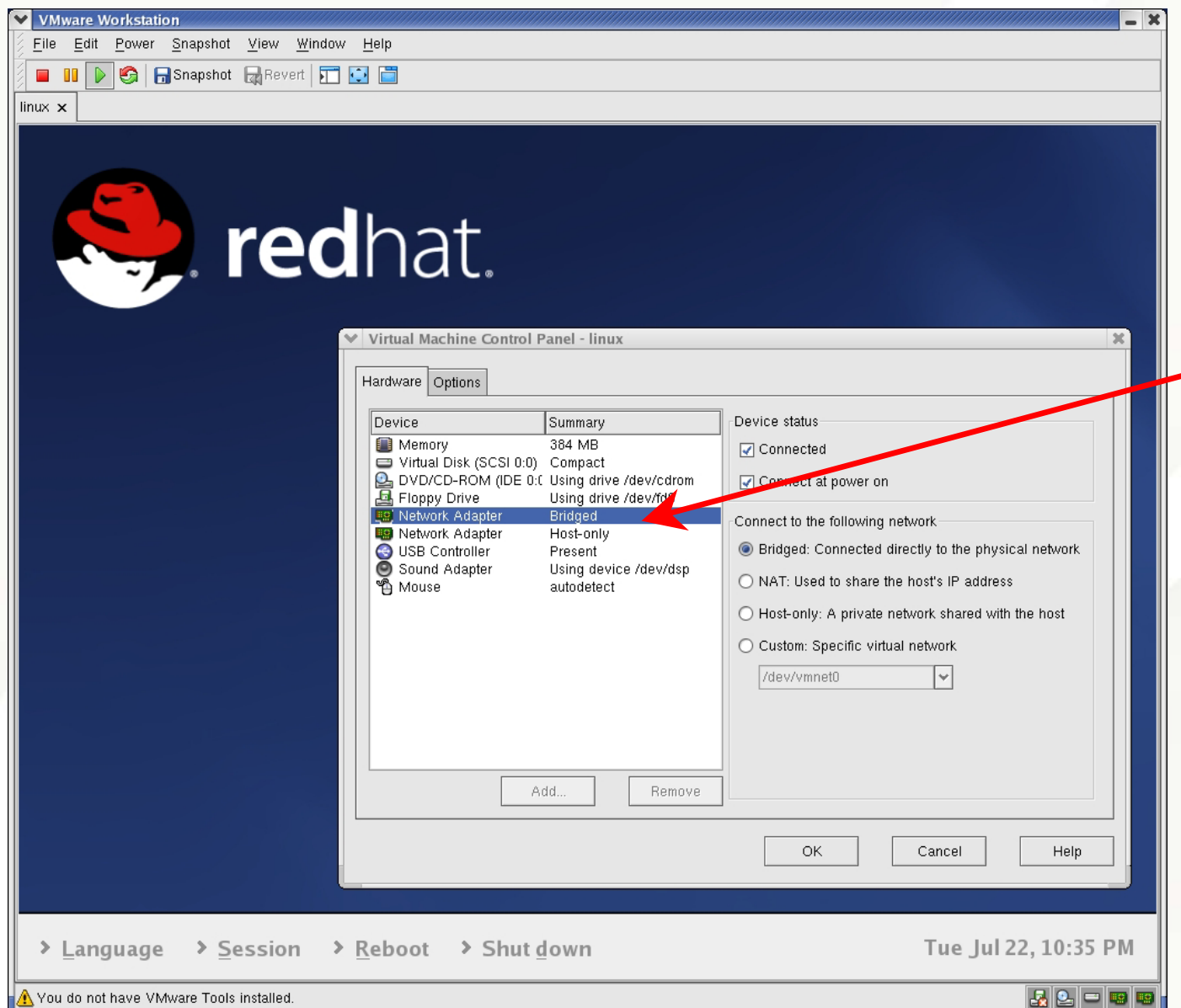

The VMware virtual machine is providing two<br>network adapters<br>to the guest<br>operating system.

-One is bridged to<br>the host operating<br>system's network<br>(eth0) and the<br>other is a "hostonly" connection<br>to share the local file system with<br>the virtual machine's guest<br>operating system.

*Nare* 

#### VMware Windows Guest on Linux Host

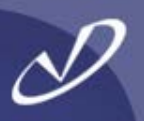

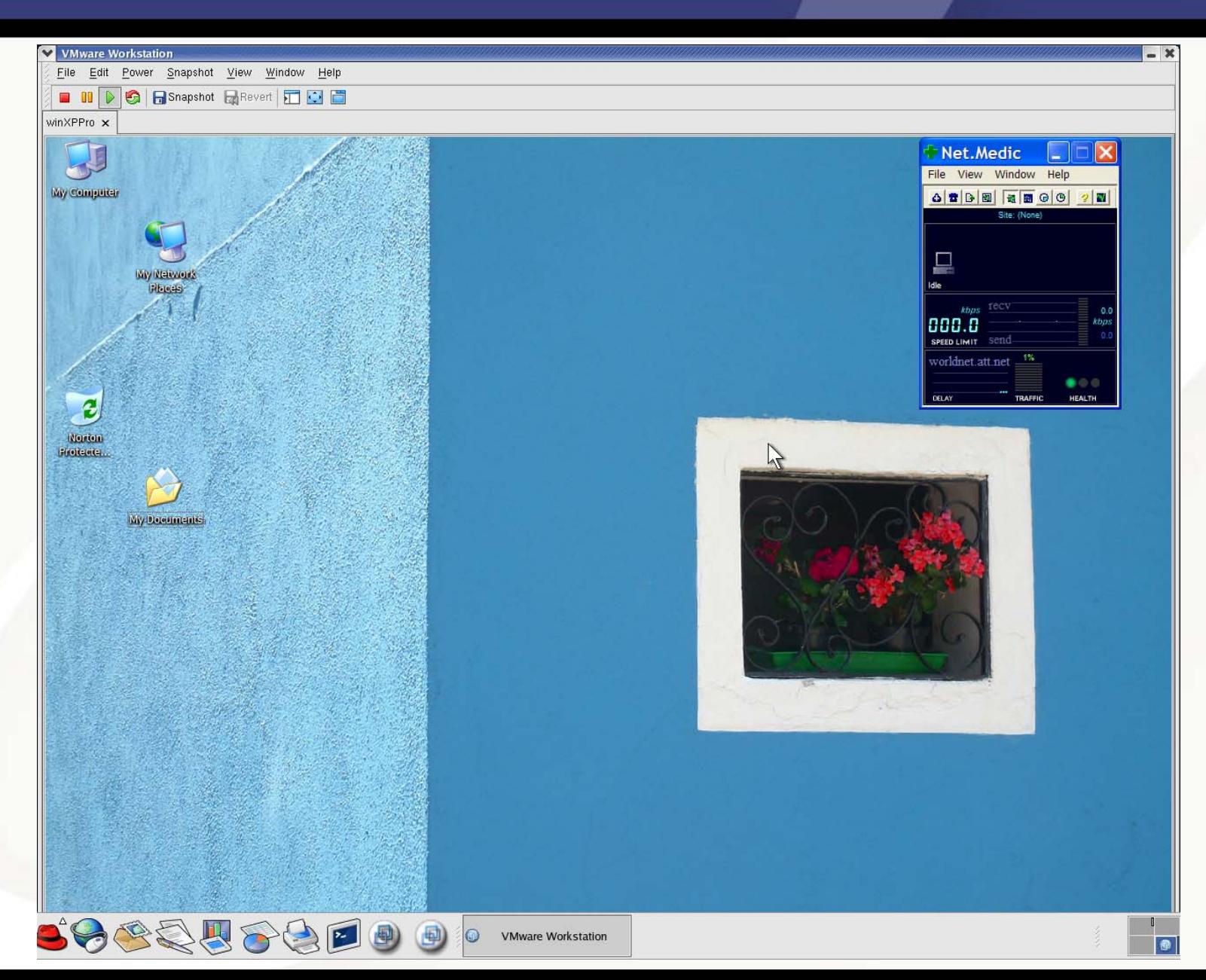

#### VMware Running Windows Applications

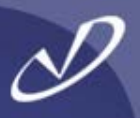

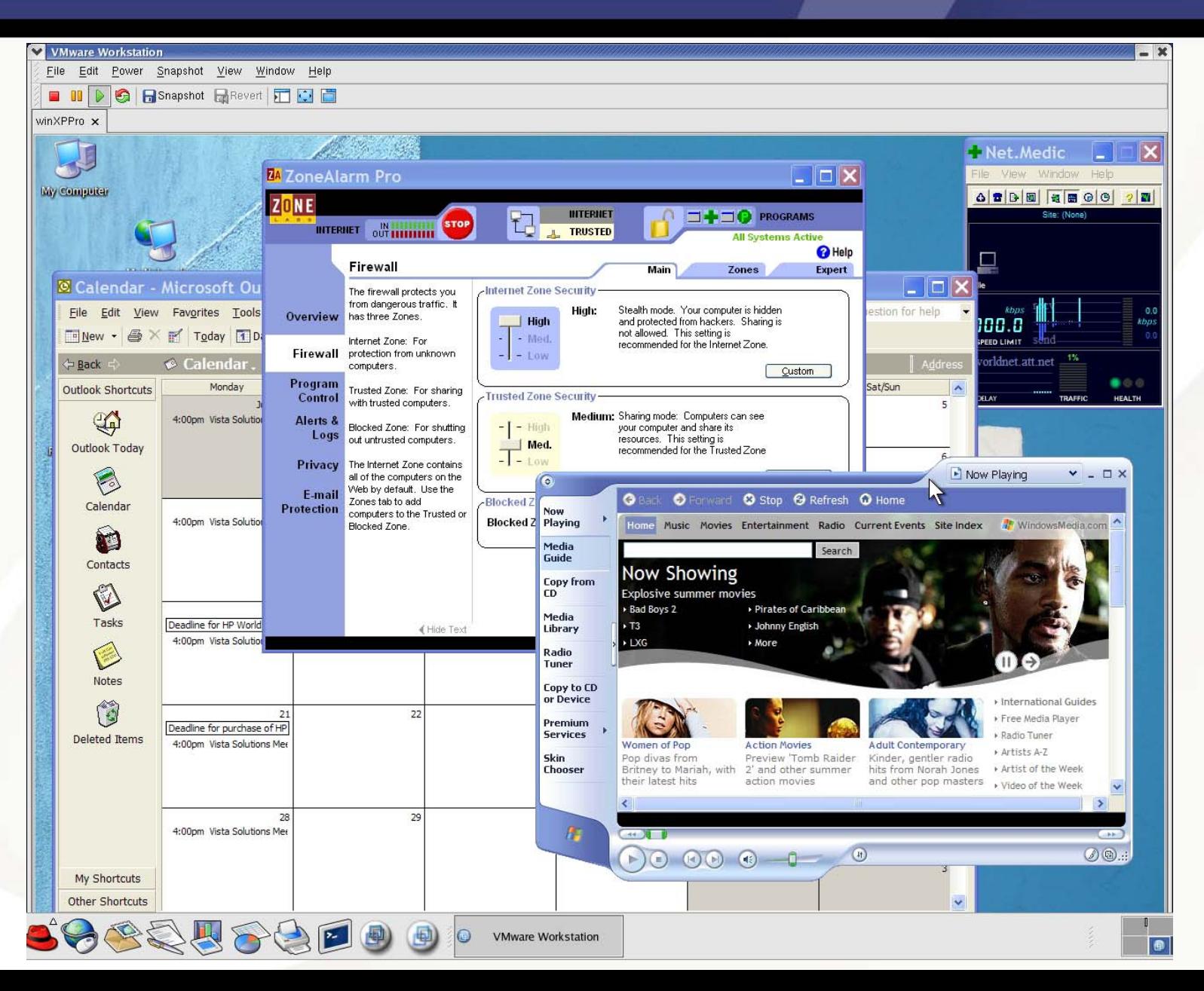

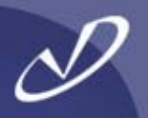

# Lab #3: Microsoft ® Windows ® Interoperability

**See Lab #3 Handout for details**